2019/7/31

# **STREAM** コミュニティ型株取引アプリ

# 使い方ガイド

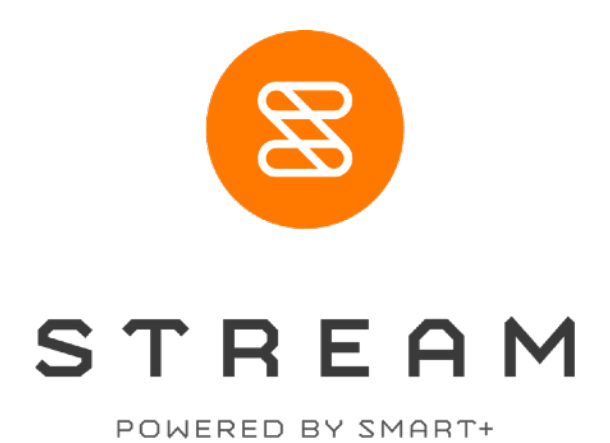

Copyright © Smartplus . All rights Reserved.

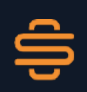

SMART+ "証券"の再発明で、投資に自由を。

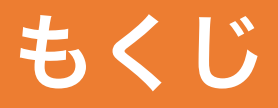

## 1. ユーザー登録と取引口座開設

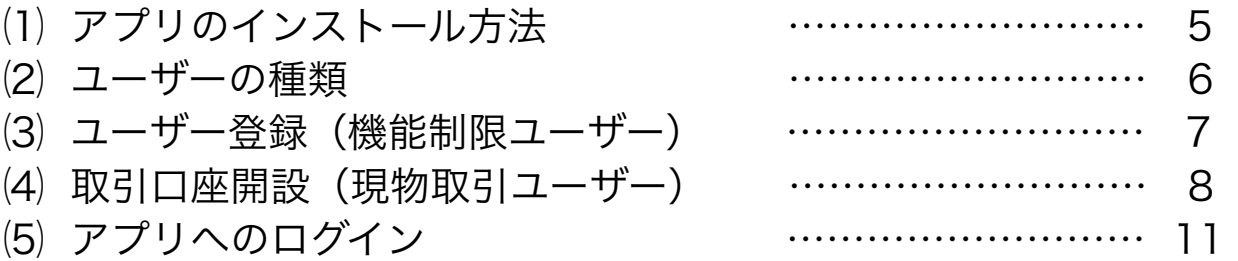

## 2. 主要画面について

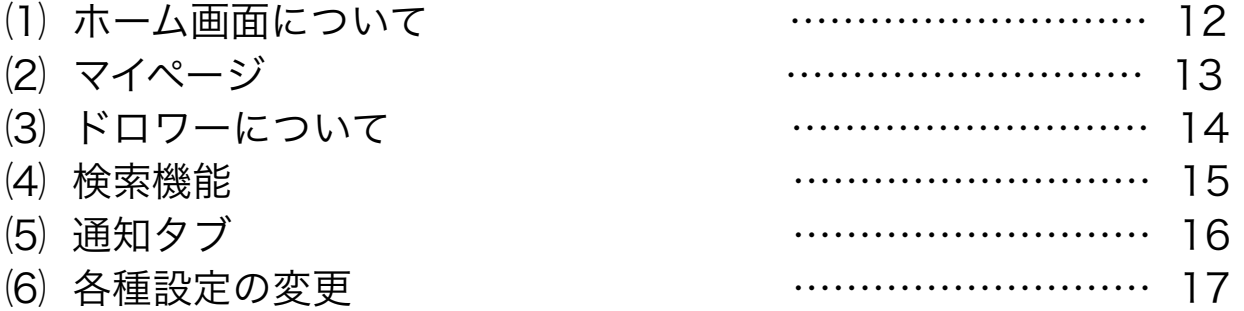

## 3. ストリームタブ

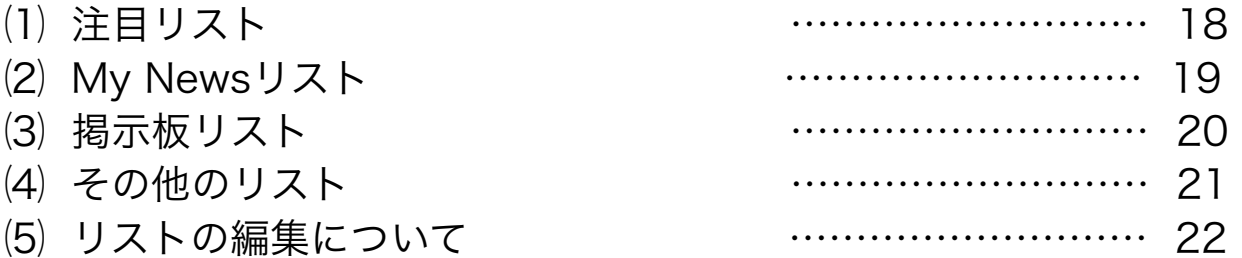

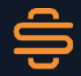

# もくじ

## 4. 市況・銘柄タブ

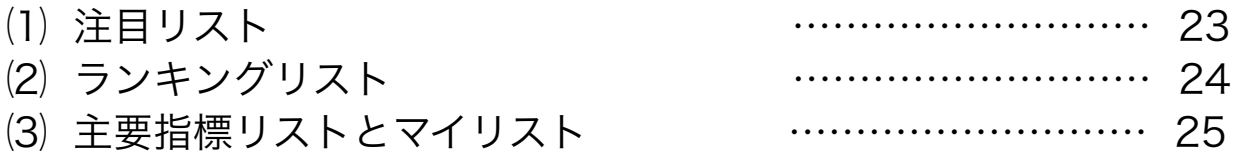

## 5. 銘柄詳細

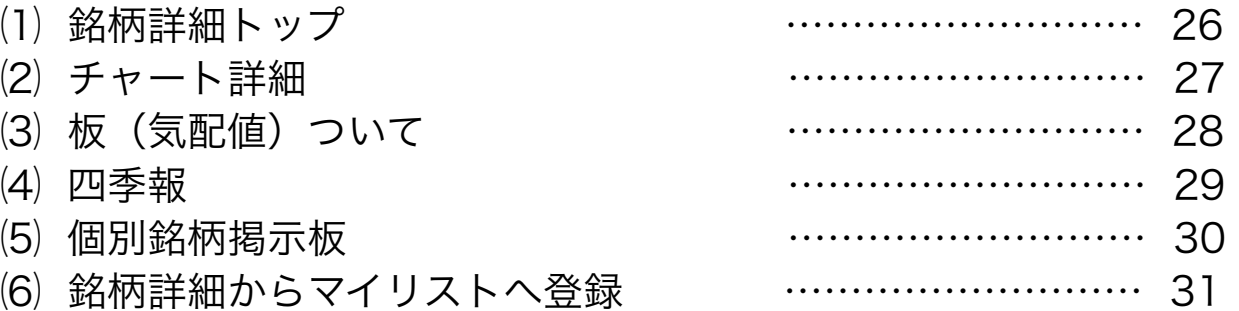

## 6. 現物取引

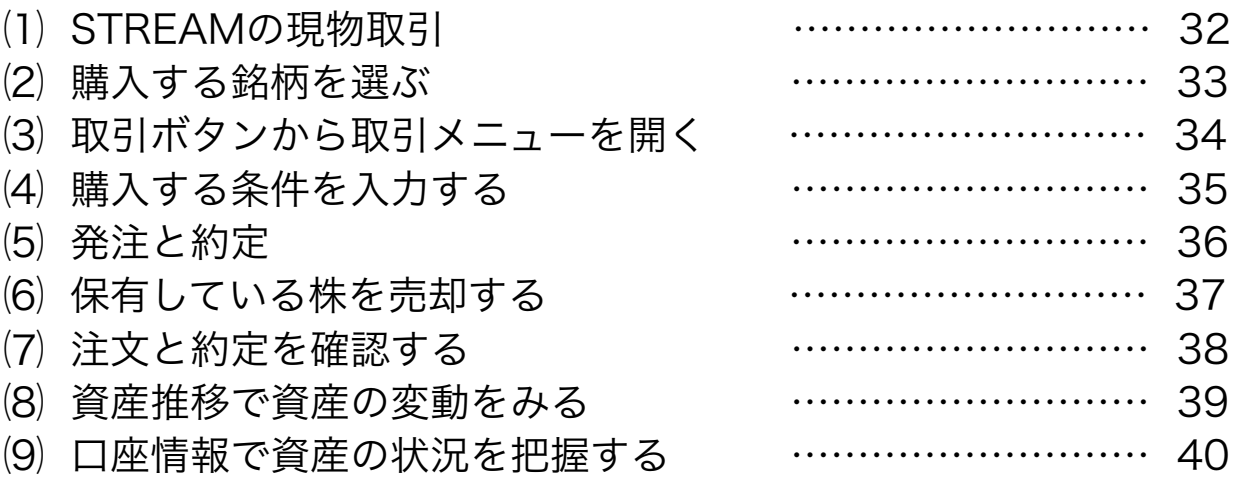

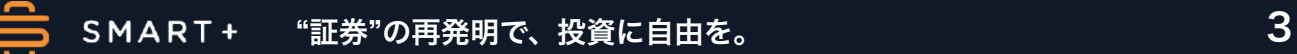

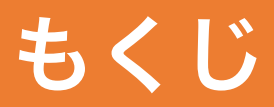

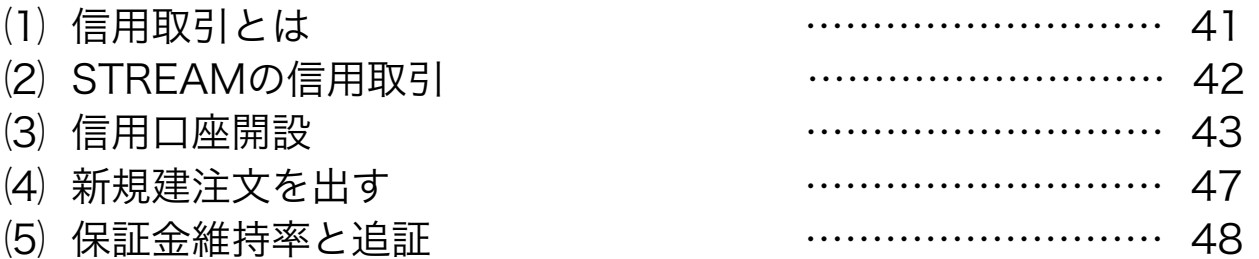

## 8. 入出金

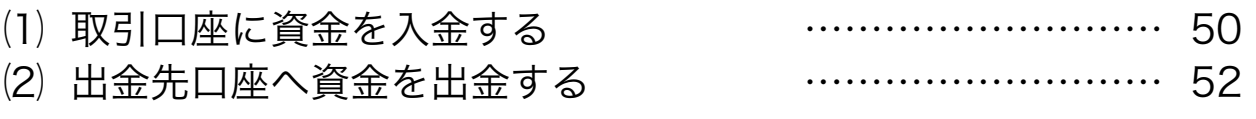

### 9. お問い合わせと重要事項 ................................. 53

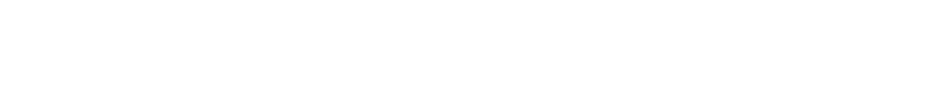

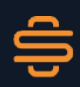

## 1. ユーザー登録と取引口座開設

## ⑴ アプリのインストール方法

- App Store(iOS版)Google Playストア(Android版)にお使いの 端末からアクセスし、『STREAM』と検索していただくと表示され ます。オレンジ色のアイコンが目印のアプリになります。
- 入手をタップしていただくと下記の右図のようにアプリが端末にイン ストールされます。

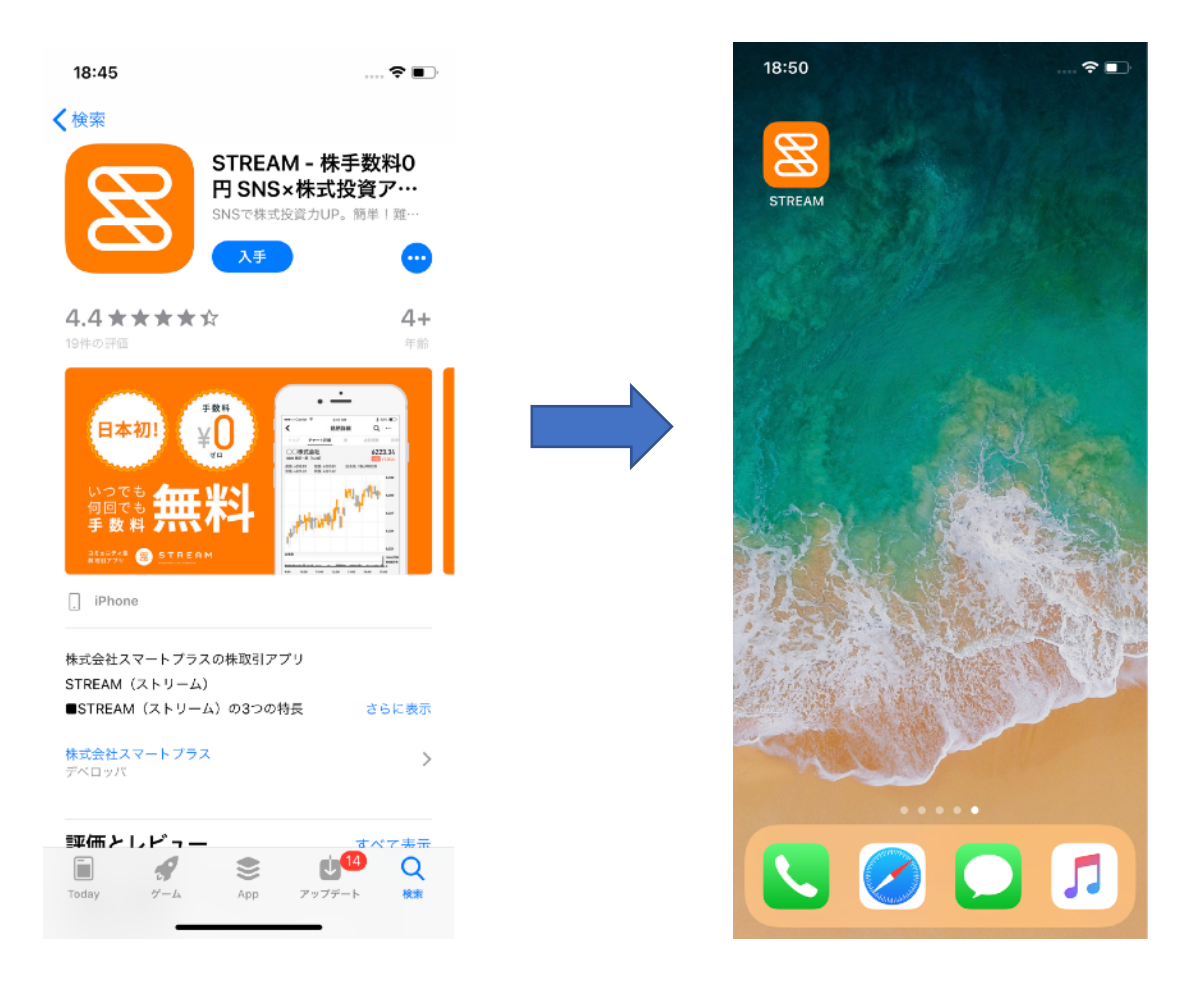

#### ※上記の画像はiPhone Xになります

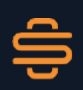

## 1. ユーザー登録と取引口座開設

### ⑵ ユーザーの種類

STREAMでは3種類のユーザー区分を設けています。

#### ◆ 機能制限ユーザー

ニックネームとメールアドレス登録後のユーザーになります。 ストリームの一部機能がご利用いただけます。

※機能制限ユーザーでは現物および信用取引、アプリ内SNSでの投稿 が出来ません。

#### ◆ 現物取引ユーザー

取引口座開設後のユーザーになります。 STREAMアプリの信用取引以外の全機能をご利用いただけます。

#### ◆ 信用取引ユーザー

信用口座開設後のユーザーになります。信用取引サービスがご利用いただ けます。取引口座開設後に別途で信用取引口座開設が必要になります。

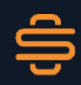

## **1.** ユーザー登録と口座開設 1. ユーザー登録と取引口座開設

### ⑶ ユーザー登録(機能制限ユーザー)

取引口座開設の前にSTREAMにユーザー登録を行います。 ユーザー登録にはメールアドレスが必要になります。

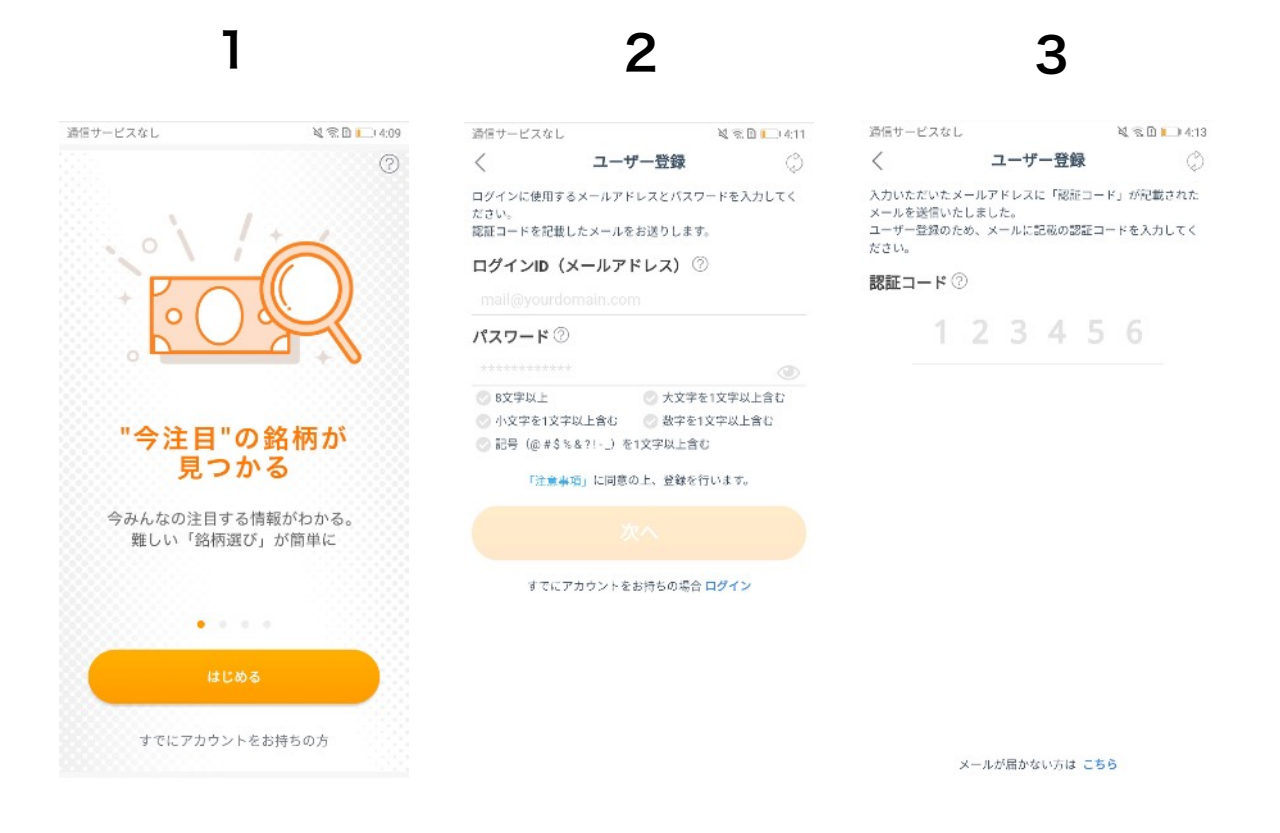

- 1. STREAMアプリを初めて起動した時の画面になります。はじめ るをタップするとユーザー登録に進みます。
- 2. メールアドレスとパスワードを入力して次へをタップして下さい
- 3. 入力されたメールアドレスに認証コードが送信されます。メール に記載されている6桁の数字を入力してください。認証されます とユーザー登録が完了します。

## **1.** ユーザー登録と口座開設 1. ユーザー登録と取引口座開設

### ⑷ 取引口座開設(現物取引ユーザー)

ユーザー登録完了後、続けて取引口座開設に移ります。

◎取引口座開設に必要な情報 お客様の投資に関する情報 ■ お客様の個人に関する情報 ■ マイナンバーカードもしくは マイナンバー通知カード+本人確認書類

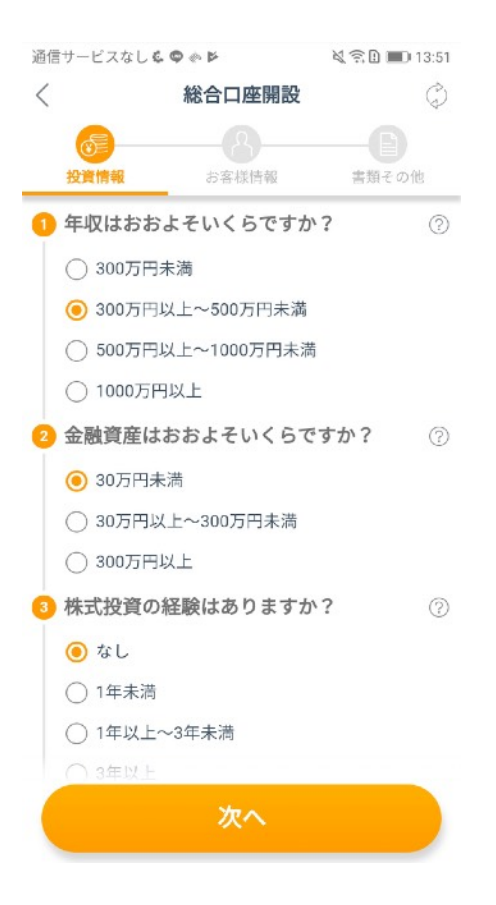

お客様の投資に関する情報を選択して 次へをタップしてください。

- 年収
- 金融資産
- 株式投資の経験
- 投資目的

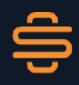

## **1.** 1. ユーザー登録と取引口座開設 ユーザー登録と口座開設

## (4) 取引口座開設(現物取引ユーザー)

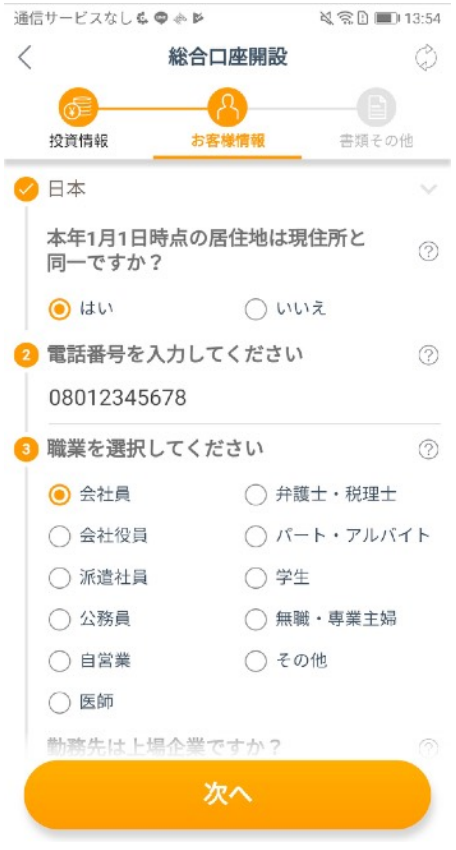

お客様の個人に関する情報を選択、 入力して次へをタップしてください。

- ◆ 必須項目
- 国籍
- 居住地
- 電話番号
- ご職業
- 勤務先についての情報
- 勤務先の上場の有無
- お客様に関連する上場企業
- 出金用の振込先口座
- 配当金の受取方法
- 源泉徴収について

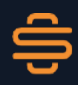

## 1. ユーザー登録と取引口座開設

⑷ 取引口座開設(現物取引ユーザー)

◎取引口座開設に必要な書類(下記のいずれか)

■ マイナンバーカード

■ マイナンバー通知カードと本人確認書類

マイナンバーカードかマイナンバー通知カードのいずれかを選 択して写真をアップロードしてください。

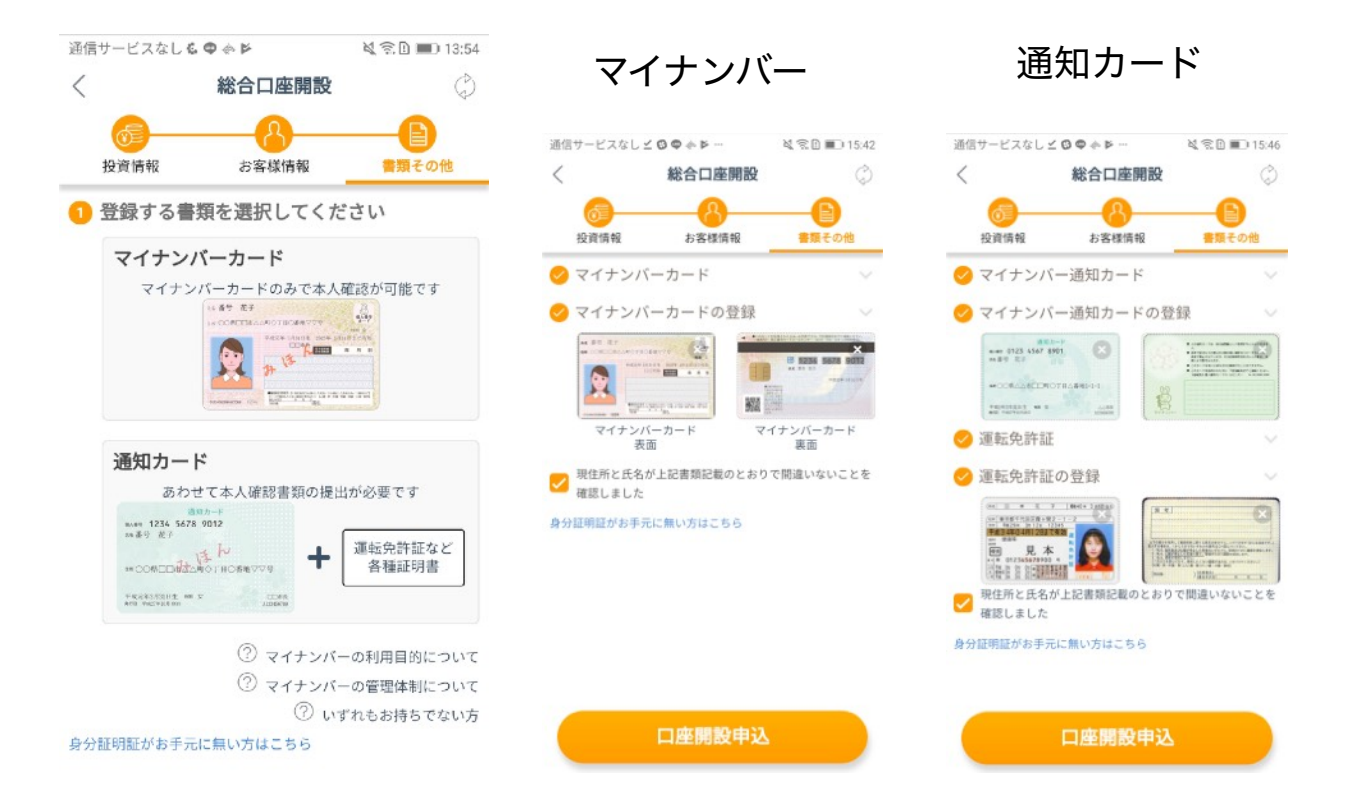

アップロードしたら口座開設申込をタップしてください。入 力していただいた個人情報および取引口座開設に必要な書類 が送信されます。

## **1.** ユーザー登録と口座開設 1. ユーザー登録と取引口座開設

## ⑸ アプリへのログイン

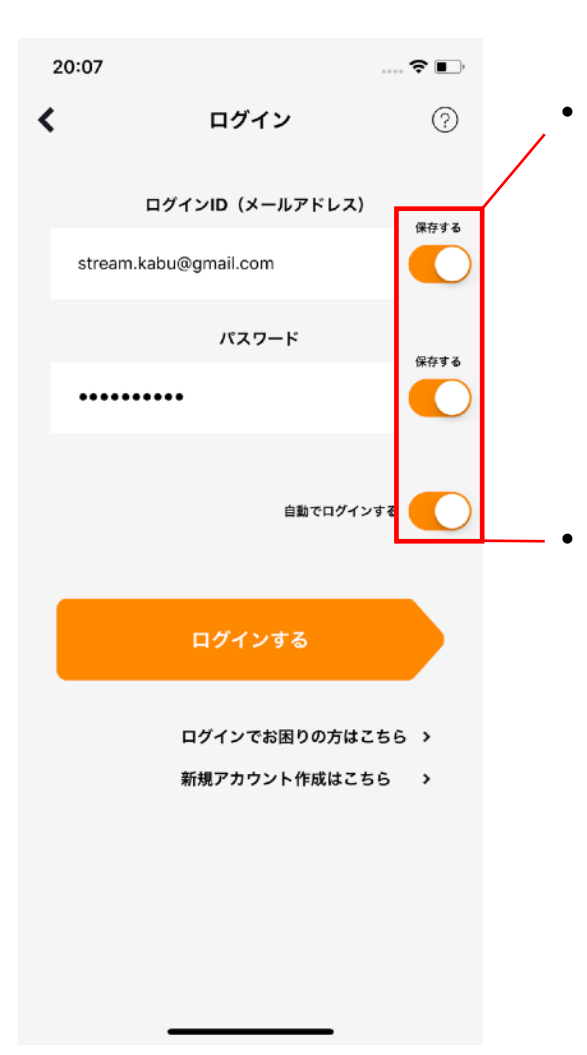

• 保存するが有効になっていると記 入されたログインIDとパスワード を端末が記憶し、再度ログインす る際に入力が不要になります。

• 自動でログインするが有効になっ ていると、再度ログインする際に この画面を飛ばしてアプリが起動 します。

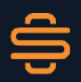

## ⑴ ホーム画面について

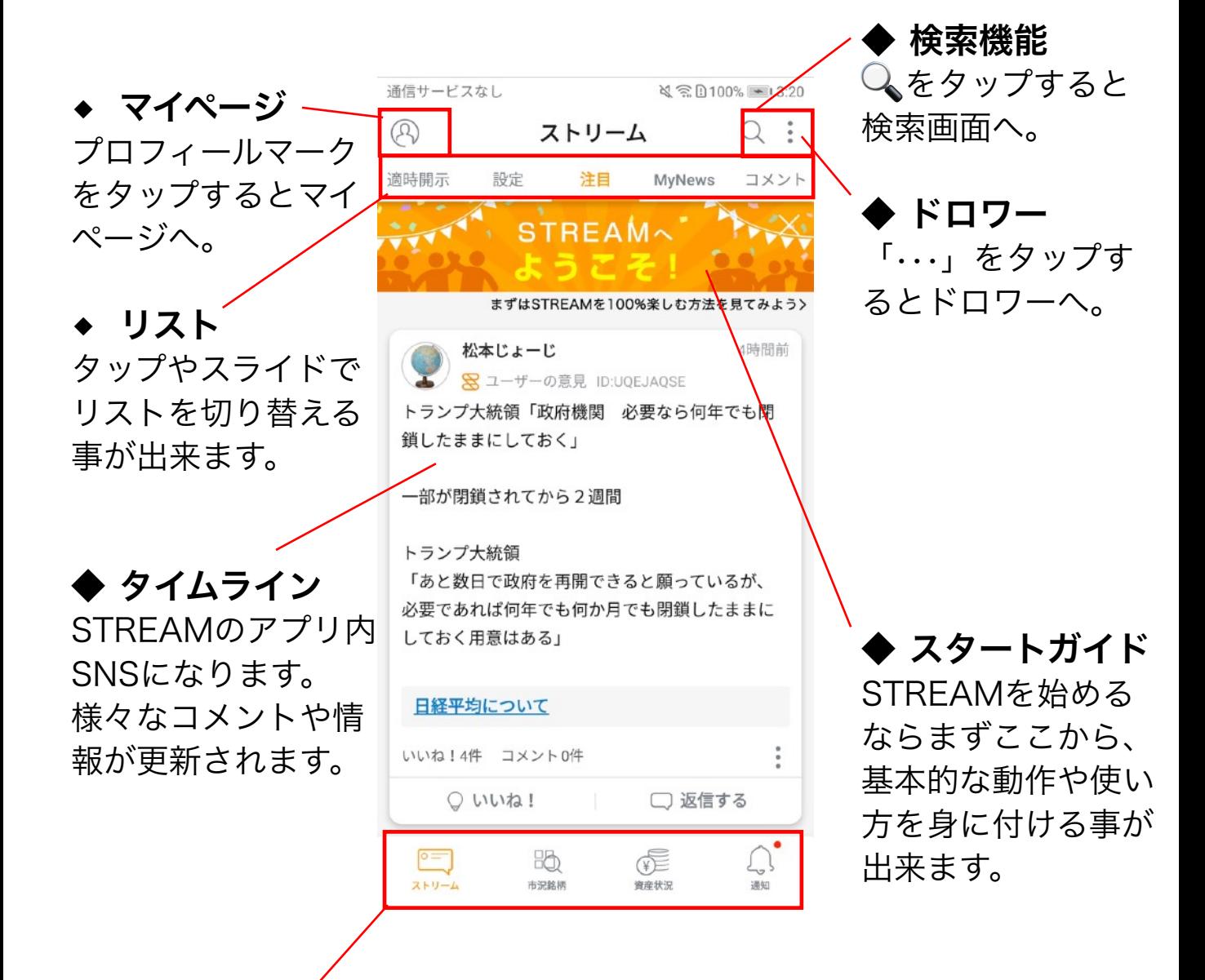

◆ メインタブ

タップするとタブを切り替える事が出来ます。STREAMの メイン機能になります。

⑵ マイページ

ホーム画面左上のプロフィールマークをタップするとマイページが表示 されます。

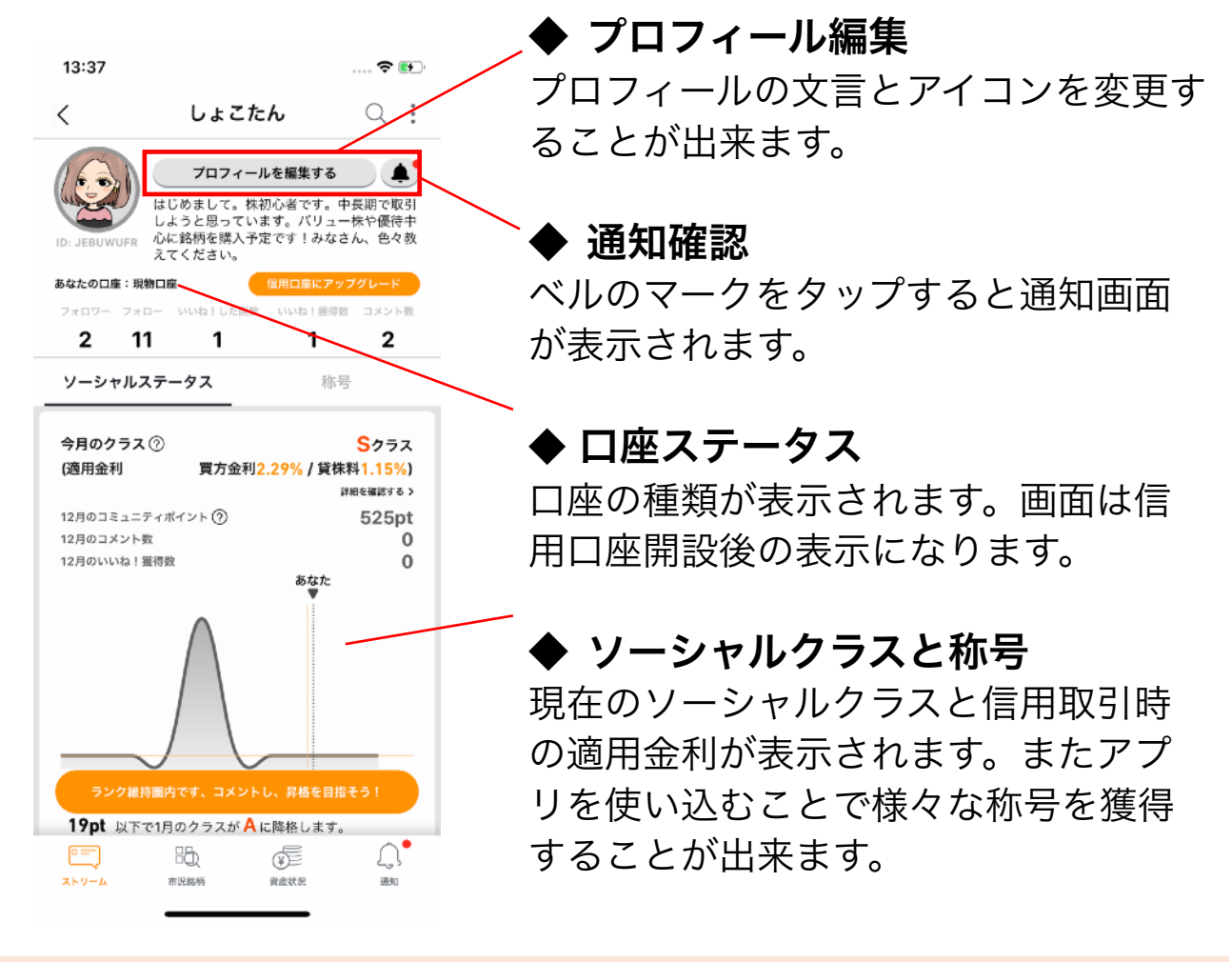

### « ソーシャルクラスとコミュニティポイント ? »

STREAMではアプリ内SNSでの活動によってコミュニティポイントが貯 まっていきます。クラスに基づいて信用取引の金利優遇が受けられるほ か、STREAMユーザー会への招待など今後様々なサービスを提供してい く予定です。クラスは当月に獲得したコミュニティポイントに応じて昇 格、降格、維持が決定され、毎月変化します。

⑶ ドロワーについて

「•••」をタップするとドロワーが表示されます。ここからお客様への 重要な書面や当社の方針などを閲覧することができます。

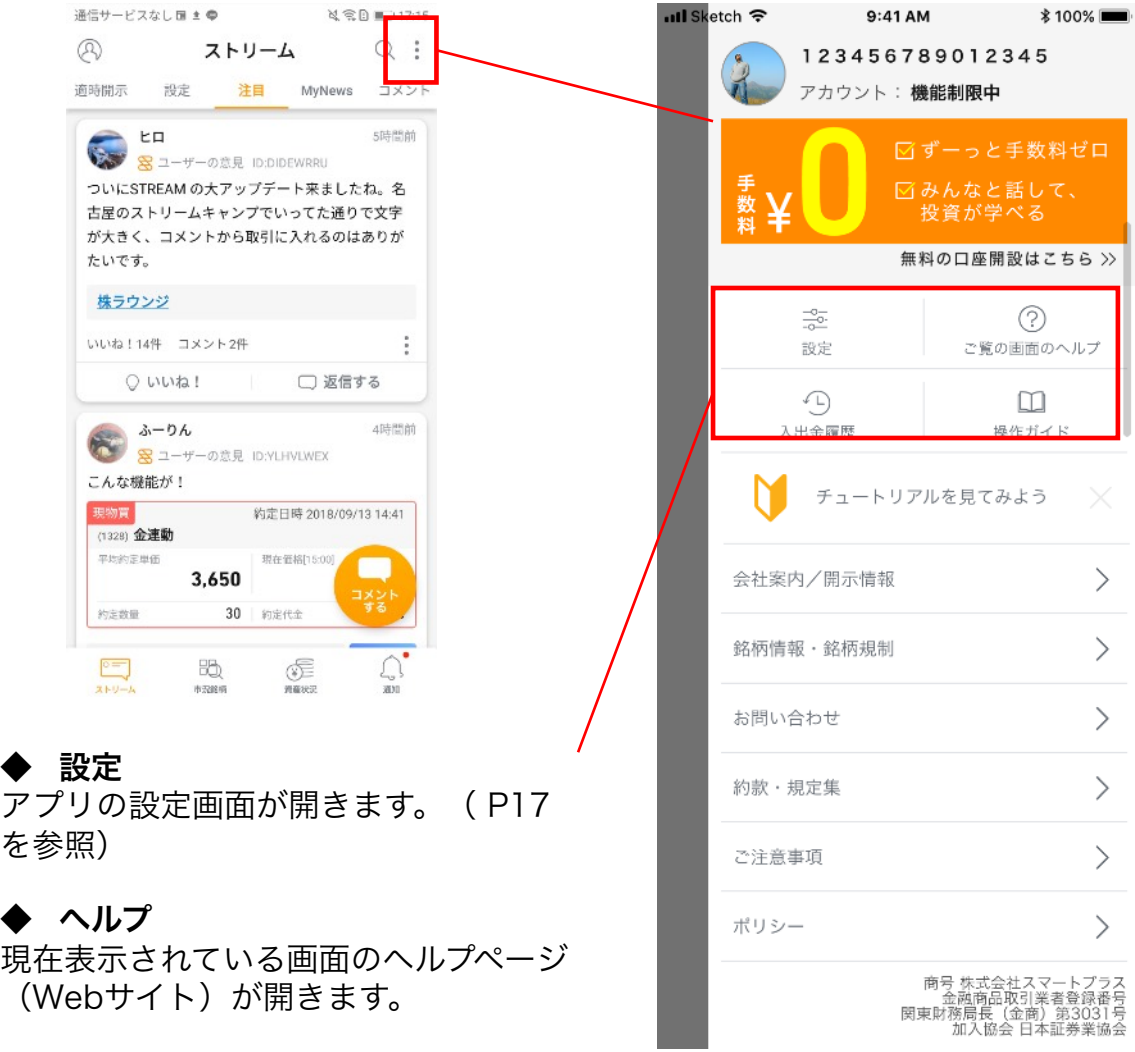

◆ 入出金履歴 スマートプラスの会員Webページで入

出金の履歴が確認できます。

#### ◆ 操作ガイド

◆ ヘルプ

アプリの使い方ガイド(PDFファイル) が開きます。

⑷ 検索機能

 $A \triangleleft \widehat{\mathrm{G}}$ の $\mathbb{Q}$ をタップすると検索用画面が表示されます。

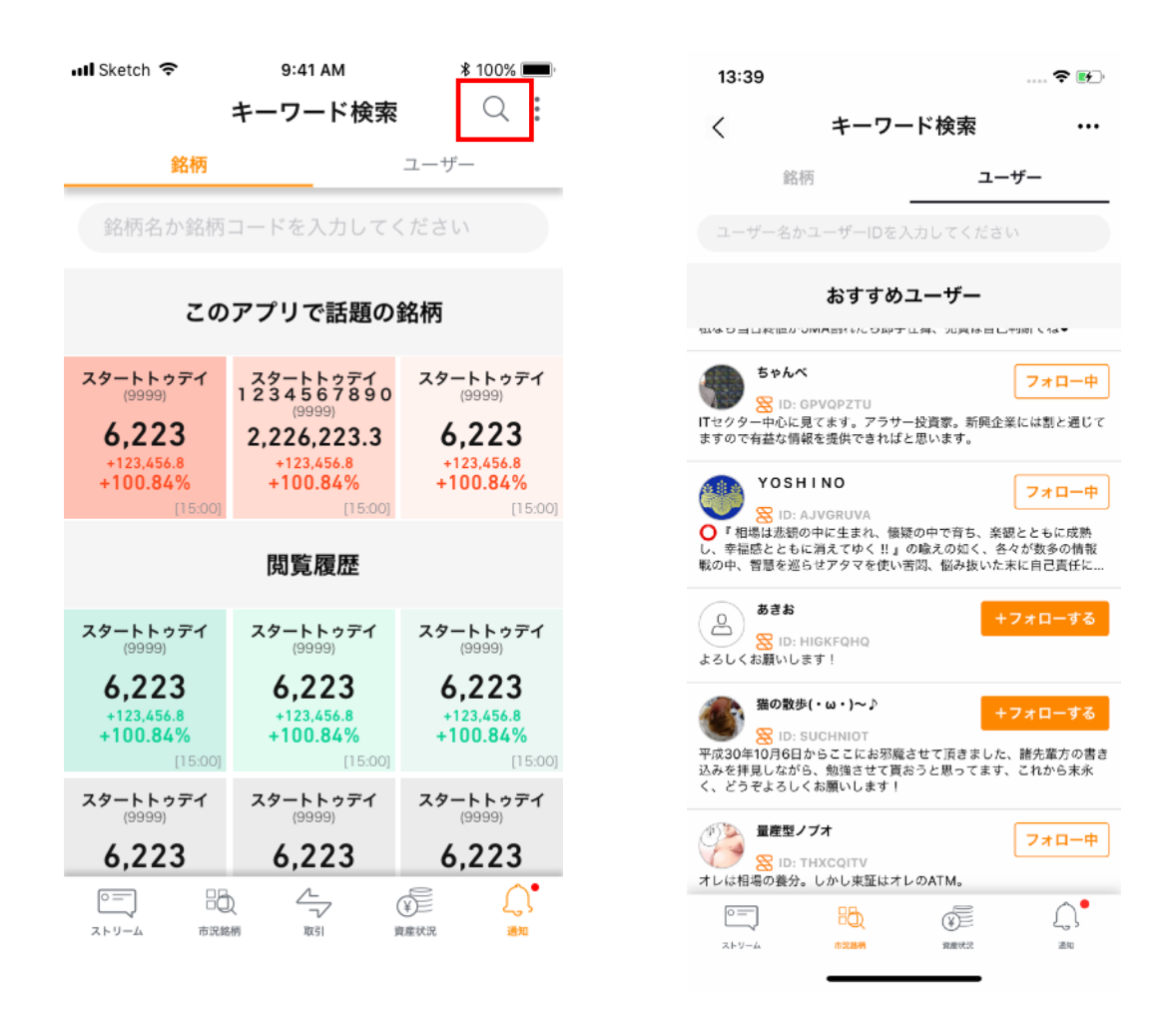

- 入力欄に銘柄名やユーザー名を入力すると検索結果が表示され ます。(部分一致可)
- おすすめユーザーはフォローするをタップするとこの画面から フォローすることが出来ます。

⑸ 通知タブ

メインタブ右端の通知タブでは当社からのお知らせやアプリ内SNSの 通知、取引に関する重要な書類を確認できます。 マイページ上部のベルマークからも通知を確認することが出来ます。

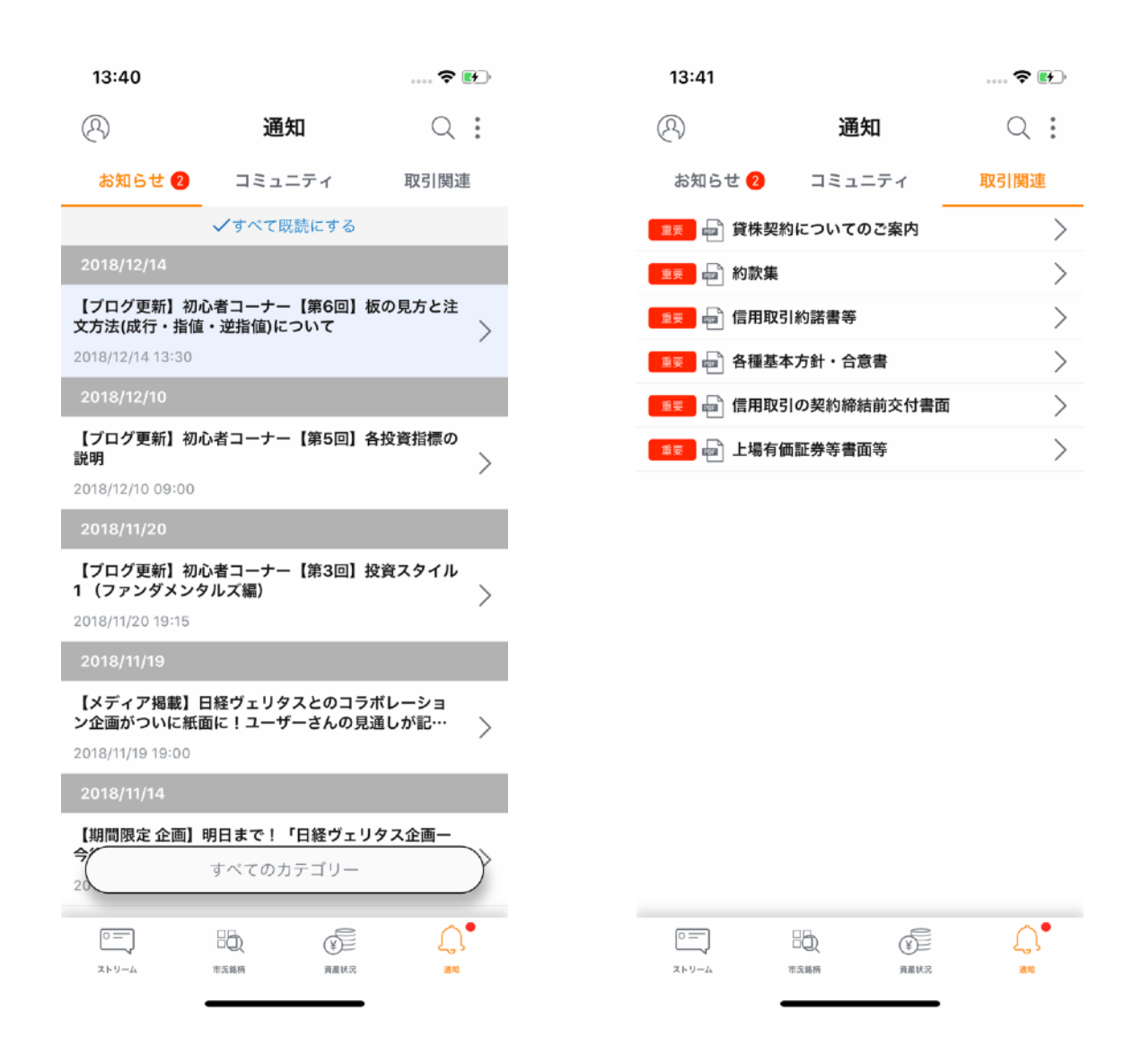

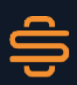

⑹ 各種設定の変更

ドロワーを開いて設定をタップするとアプリの設定が行えます。 取引関連のプッシュ通知はこの画面から設定できます。

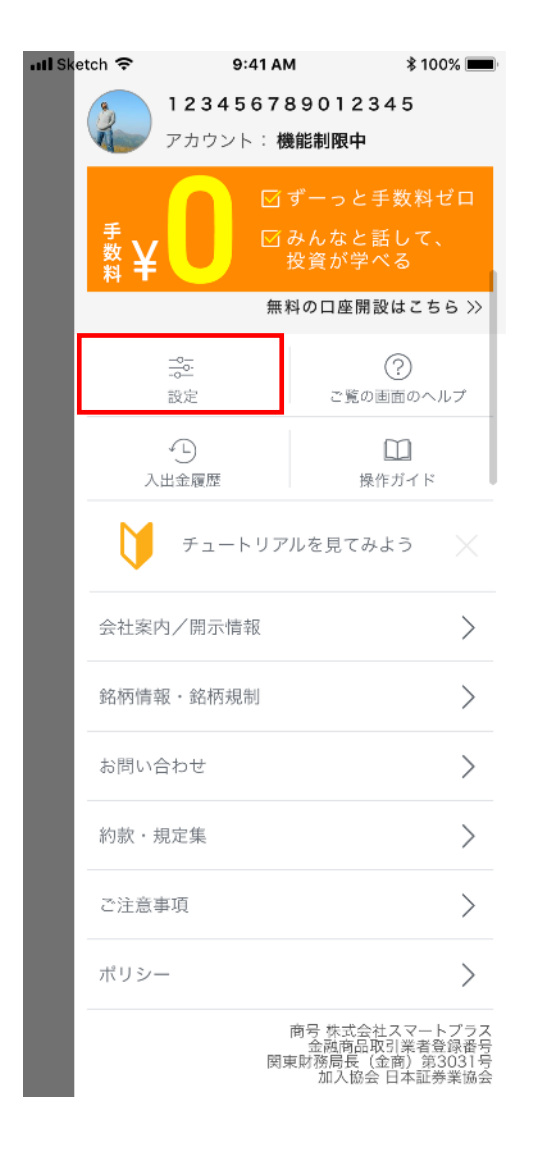

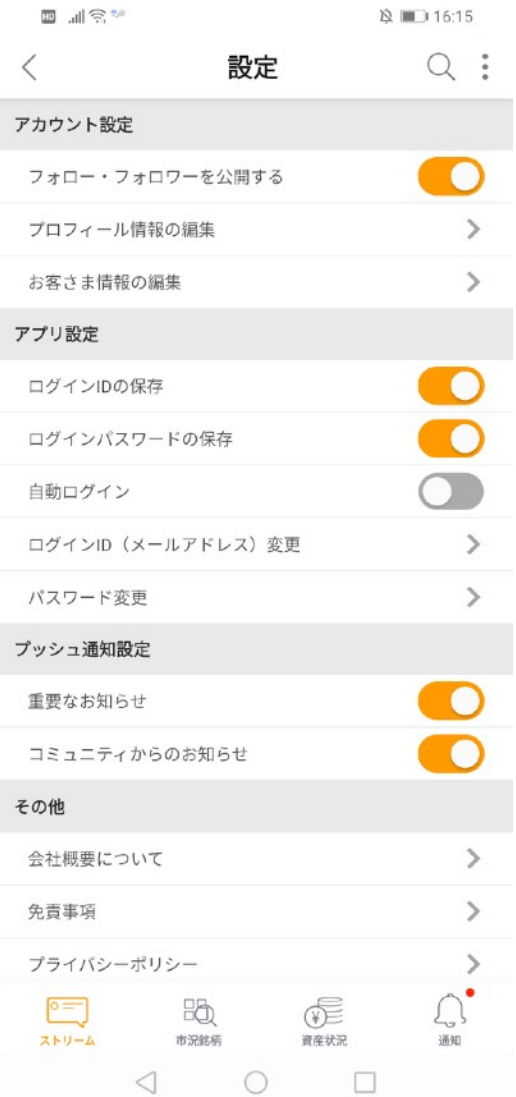

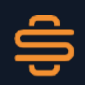

## 3. ストリームタブ

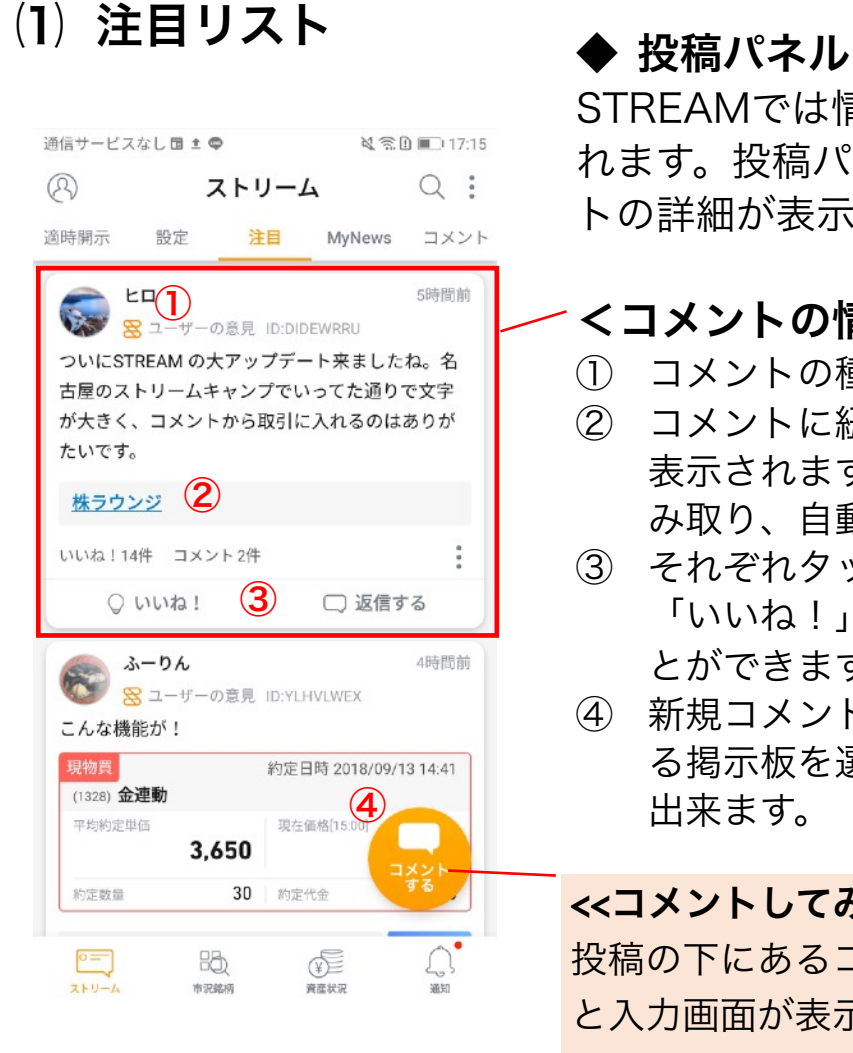

STREAMでは情報がパネル形式で表示さ れます。投稿パネルをタップするとコメン トの詳細が表示されます。

#### <コメントの情報について>

- ① コメントの種類が表示されます。
- ② コメントに紐づいている銘柄や掲示板が 表示されます。銘柄は投稿の文字列を読 み取り、自動で紐づけがされます。
- ③ それぞれタップするとコメントに対して 「いいね!」をつけたり、返信をするこ とができます。
- ④ 新規コメントボタンになります。紐付け る掲示板を選んで自由に投稿することが 出来ます。

<<コメントしてみよう>>

投稿の下にあるコメントをするをタップする と入力画面が表示されます。気になる投稿が あったらコメントしてみましょう。

### <<注目コメント自動抽出 >>

タイムラインに流れてくる投稿の中から注目度が高いものを抽出して 自動でピックアップし表示します。またその日に一番注目を集めた投 稿はベストコメントとして扱われ、投稿したユーザーにはコミュニ ティポイントボーナスが付与されます。

## 3. ストリームタブ

## ⑵ My Newsリスト

My Newsでは自分の保有している株やマイリスト登録状況などから 自動で関心の高い投稿が表示されます。

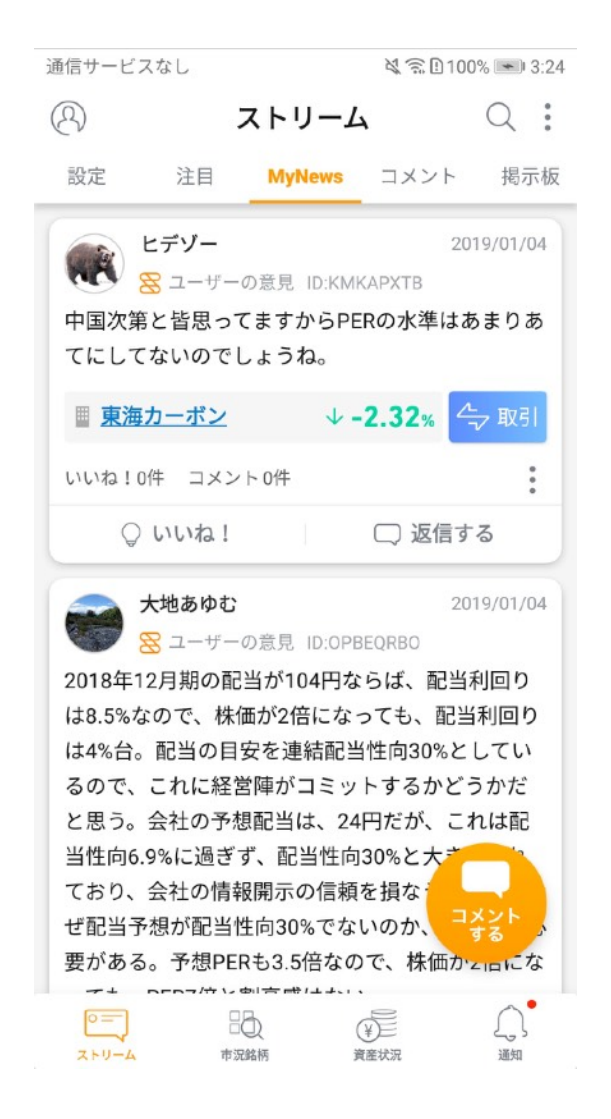

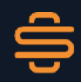

3. ストリームタブ

⑶ 掲示板リスト

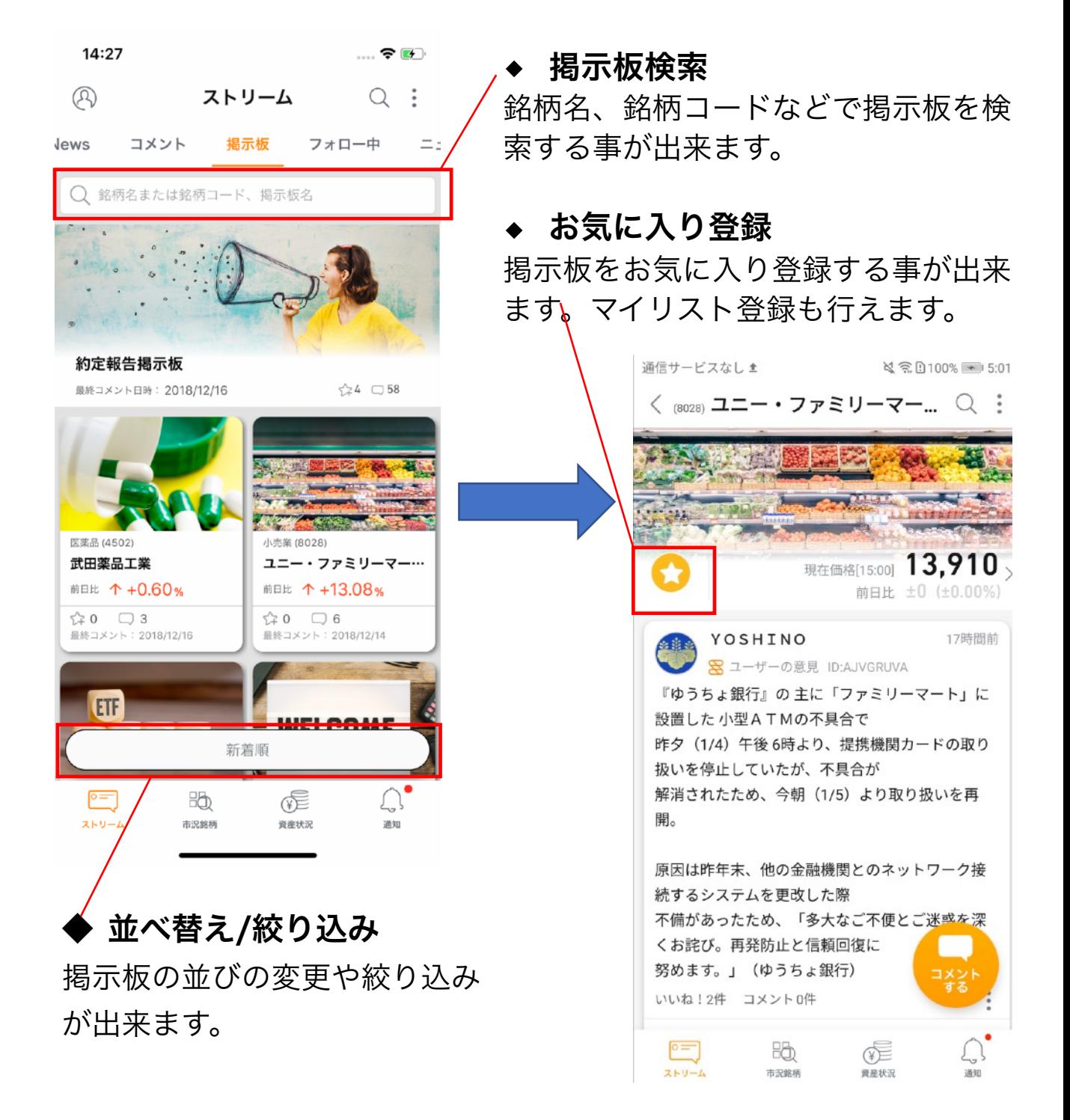

3. ストリームタブ

## ⑷ その他のリスト

#### 各カテゴリーの投稿だけをソートして表示します。

#### ニュース Twitter 適時開示

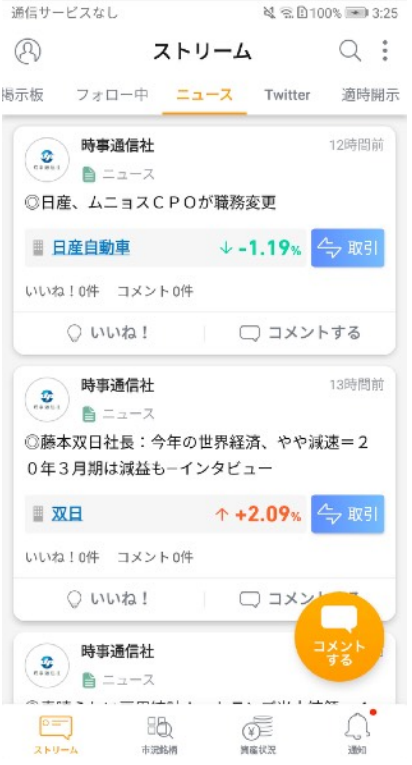

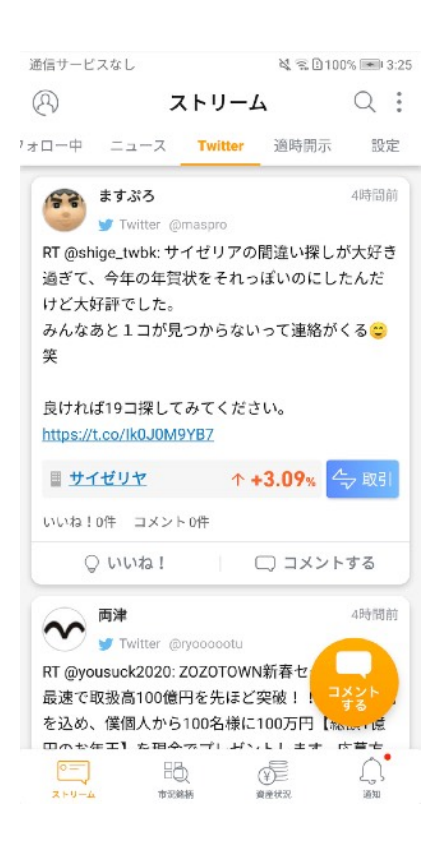

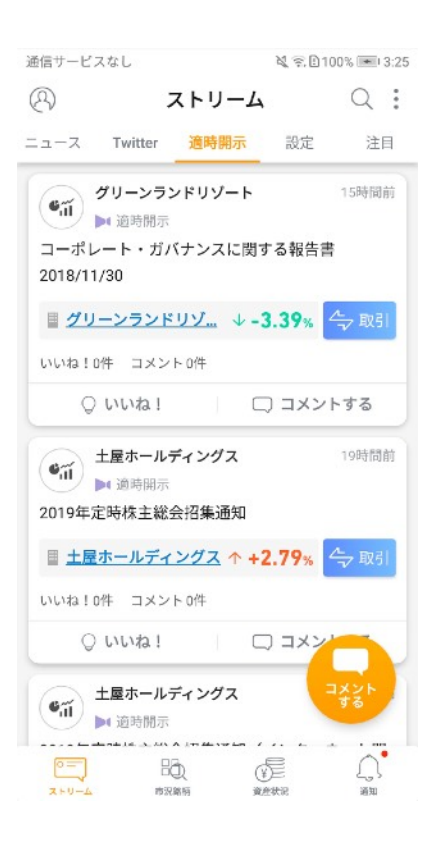

3. ストリームタブ

## ⑸ リストの編集について

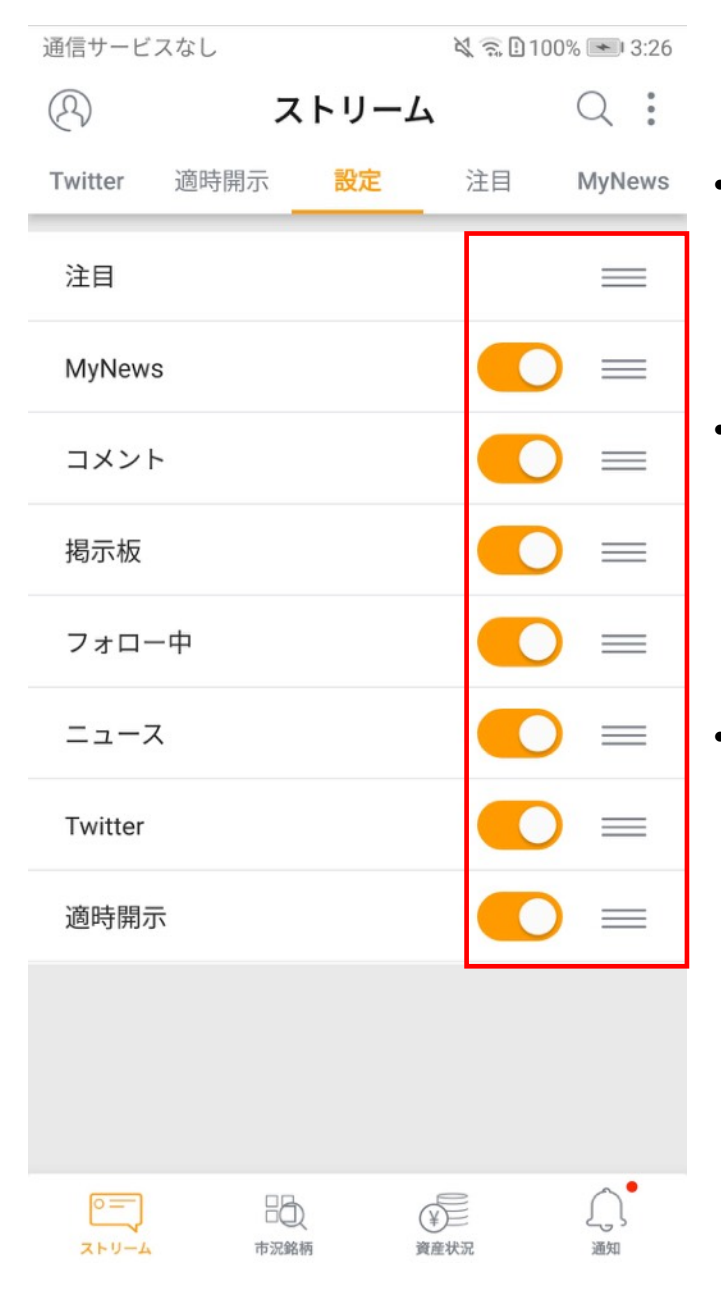

- リスト欄にある設定からリスト の編集が出来ます。
- 各リストを表示するか非表示 にするかを設定できます。また 表示されるリストの並び順を変 更する事が出来ます。
- ストリームタブ以外にも市況・ 銘柄タブ、銘柄詳細画面などで 同様に右端の設定で表示形式を 編集することが出来ます。

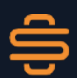

## 4. 市況・銘柄タブ

## ⑴ 注目リスト

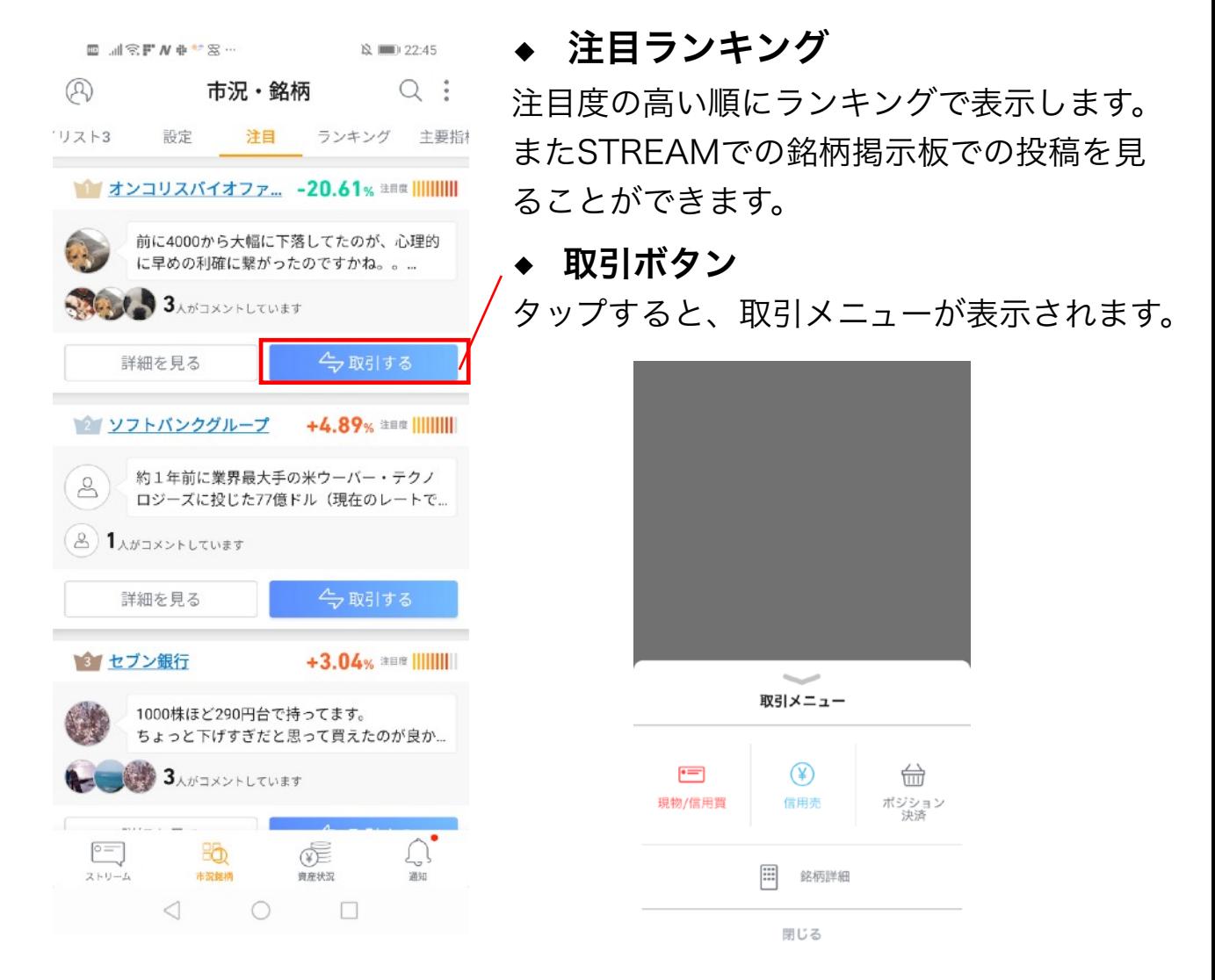

### « 注目銘柄をラクラク発見 ♥ »

STREAM独自の機能でその時に話題になっている銘柄を自動で抽出 し、このリストに表示します。表示される銘柄は自動で更新されます。 注目リストをこまめにチェックすることで自分では気がつかなかった銘 柄に出会えるかもしれません。

## 4. 市況・銘柄タブ

## ⑵ ランキングリスト

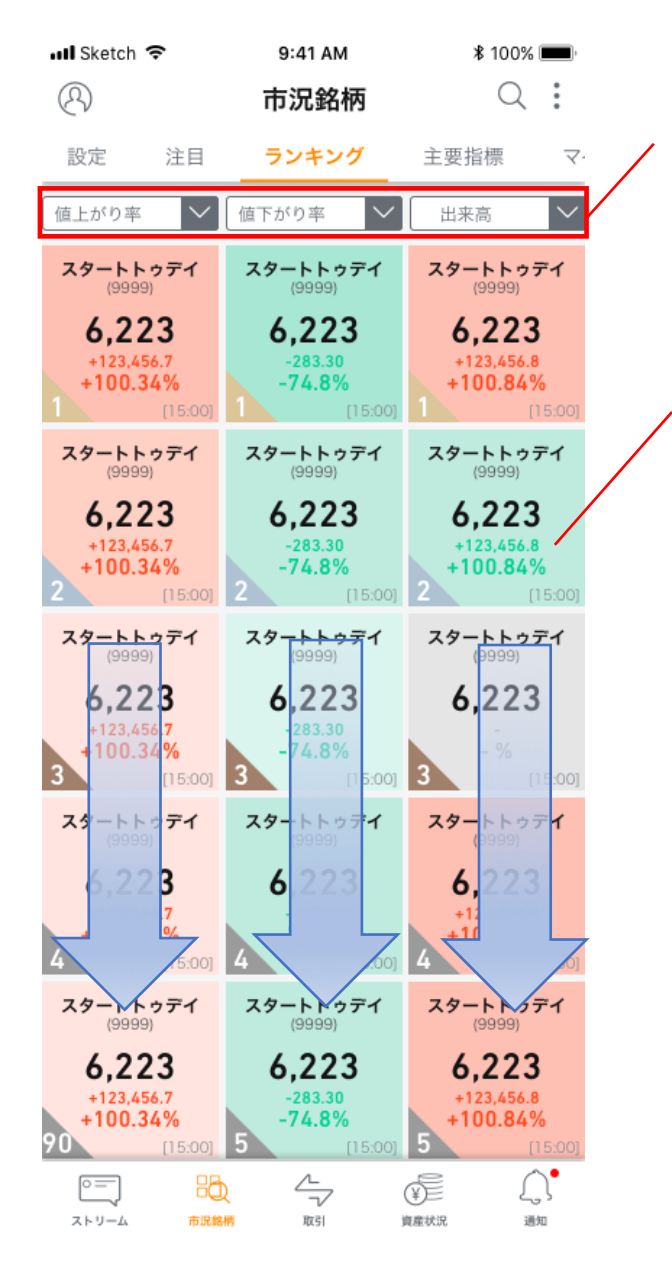

• ランキングで表示するカテゴリー を選択できます。同時に3種類の ランキングを表示することが出来 ます。

#### プルダウン更新

ランキングの画面を下にスライドさ せるように操作するとランキングが 更新されます。またそれぞれの列を 独立してプルダウン更新することが できます。

## **|騰落ヒートマップ**

株価変動状況によってパネルの色が 変化します。

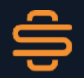

## 4. 市況・銘柄タブ

## ⑶ 主要指標リストとマイリスト

日経平均株価、NYダウなどの株価指数を一覧で確認出来ます。銘柄 パネルと同様にタップすると指標の詳細画面を表示します。

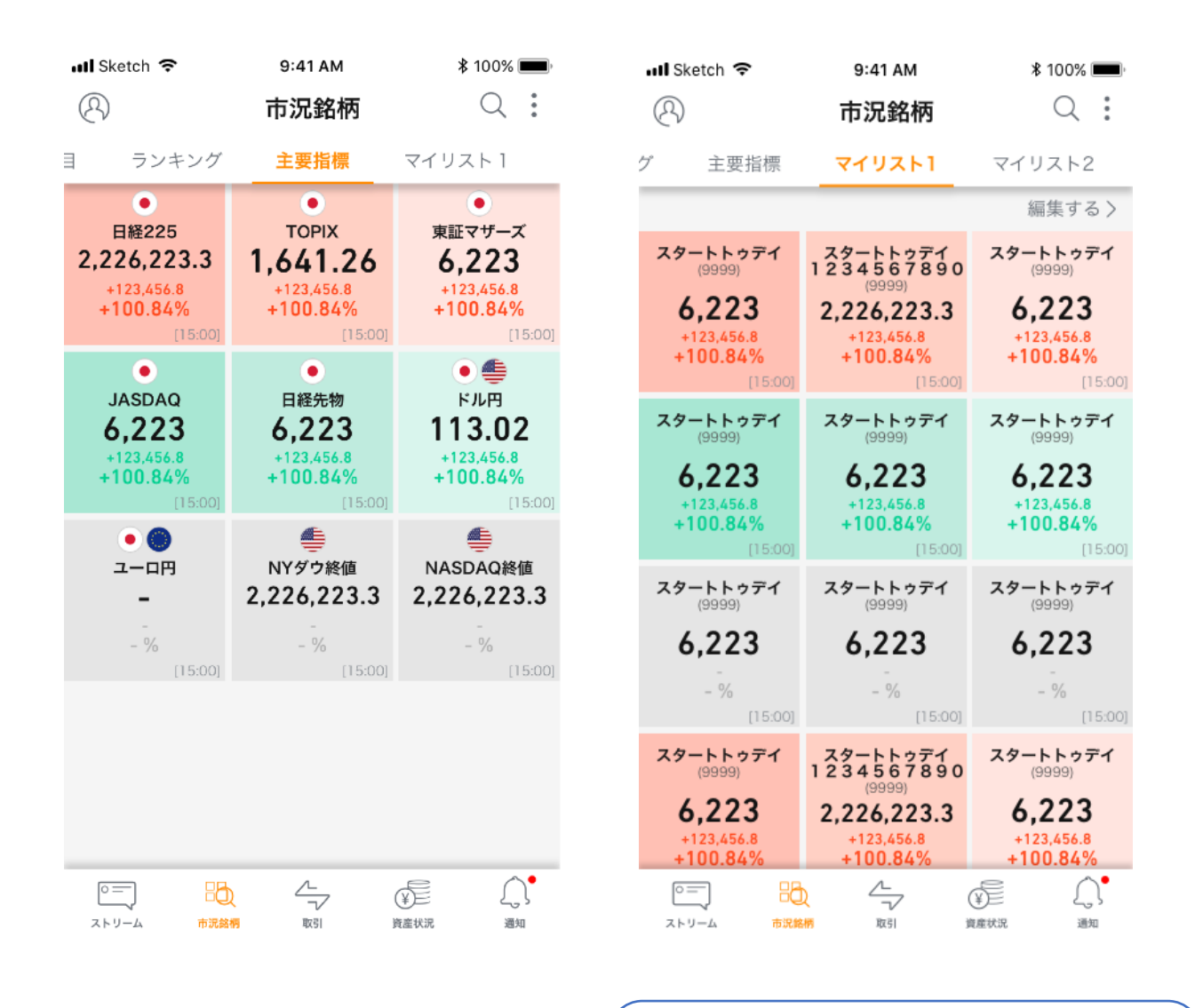

マイリストに登録されている銘柄 が表示されます。マイリスト登録 方法についてはP31を参照。

⑴ 銘柄詳細トップ

市況・銘柄タブ、検索欄などから銘柄パネルをタップするとこの 銘柄詳細画面が表示されます。

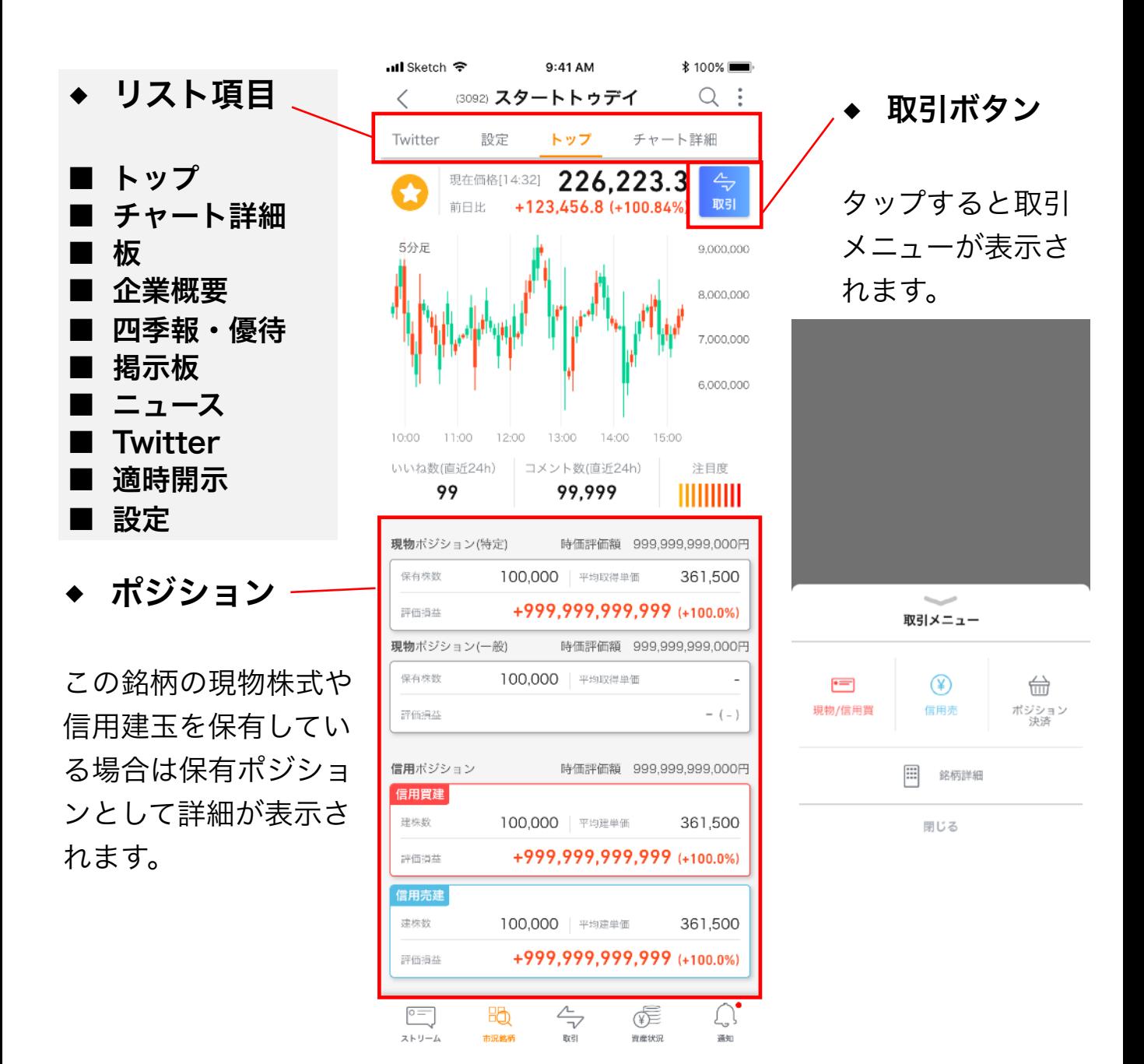

⑵ チャート詳細

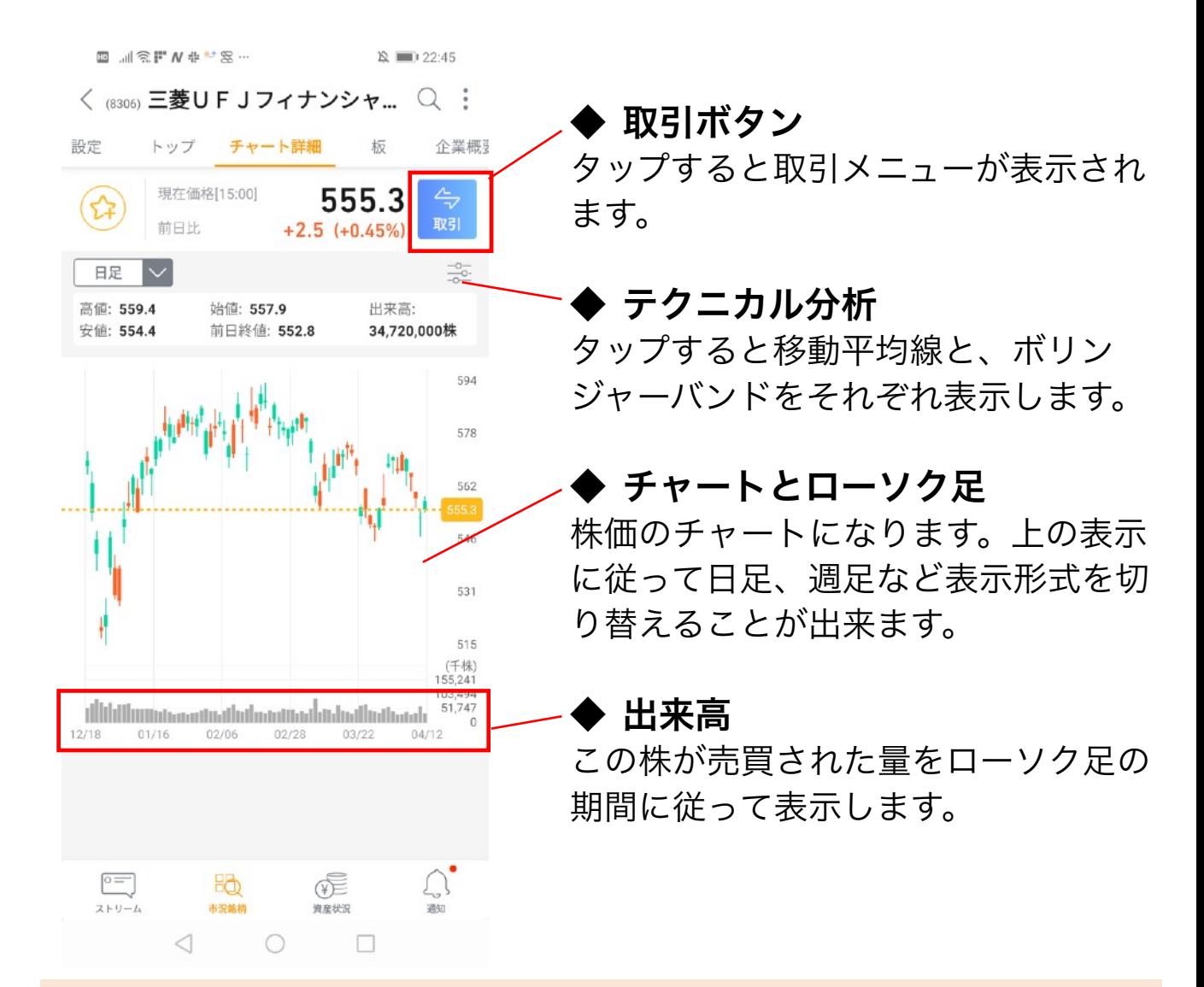

### <<チャートとテクニカル分析 >>

株にはチャート上の値動きから株価が今どういう状態か、これからどう なるかを分析する手法が数多くあります。企業業績の他に値動きから株 価を分析するテクニカル分析の視点も持つと良いでしょう。STREAMで は代表的な指標である移動平均線とボリンジャーバンドを表示すること が出来ます。

## ⑶ 板(気配値)について

板(気配値)とはどの値段で売買注文がどのくらい出ているかを表して いるものです。立会い中は常に変化します。STREAMの板画面はデザイ ンとアニメーションで直感的に把握できます

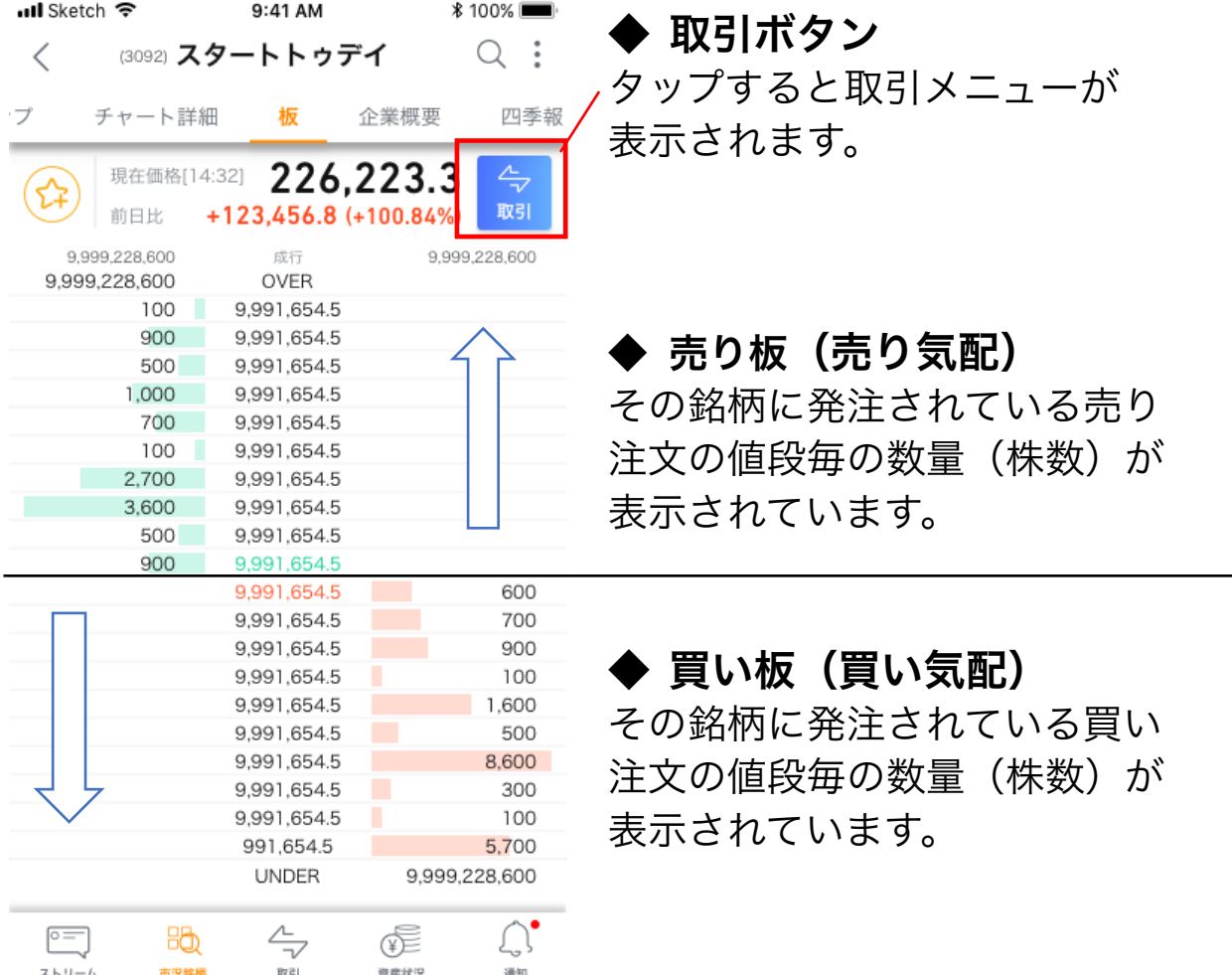

### <<OVERとUNDER >>

板では画面に表示されていない値段での注文をOVER(売り注文) とUNDER(買い注文)で表示します。OVERとUNDERは銘柄の大 まかな需給を把握するのに便利です。

⑷ 四季報

信用取引口座を開設していただくと四季報サービスを利用すること が出来ます。

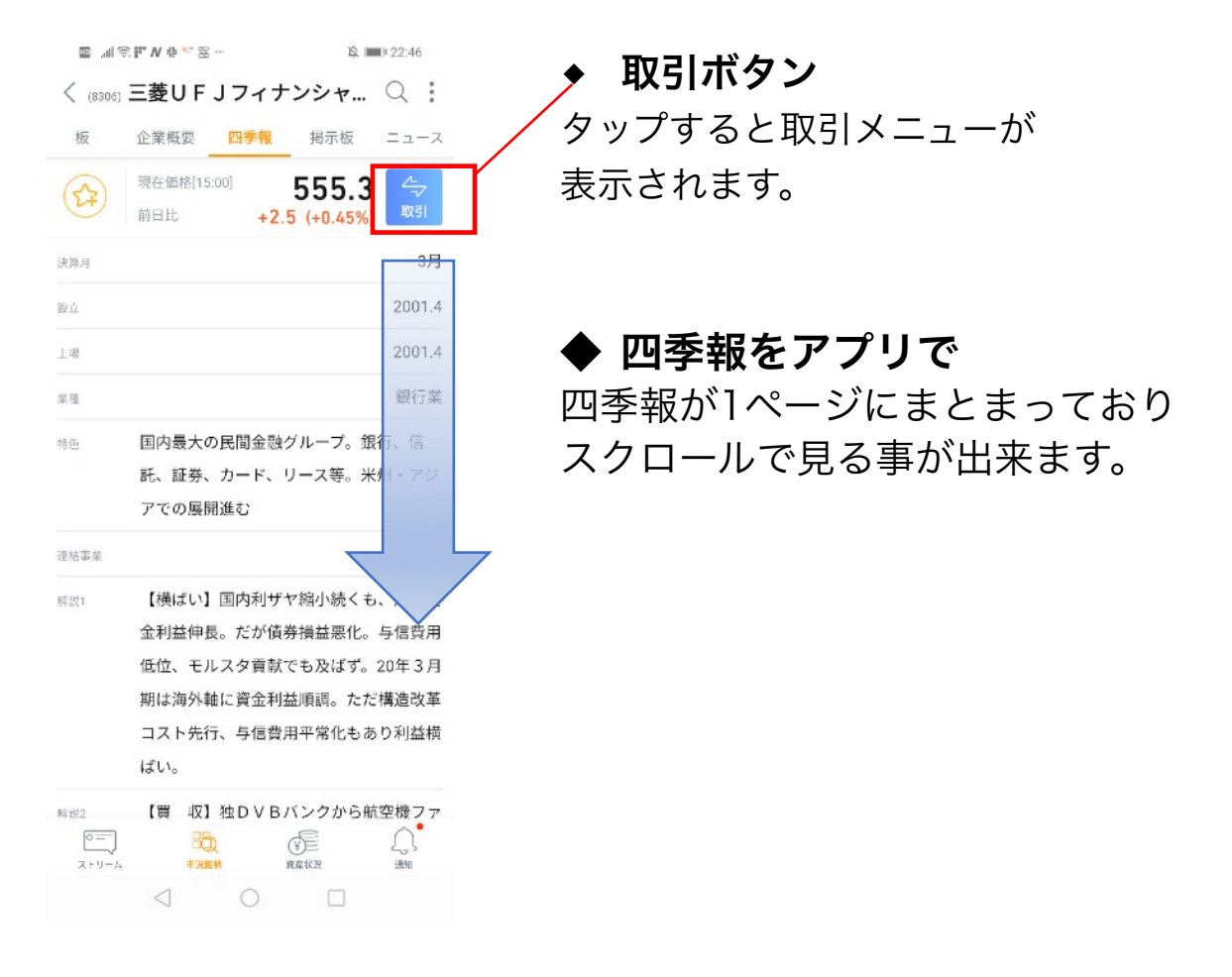

### <<四季報を活用しよう?>>

四季報は東洋経済新報社が発行する銘柄の情報誌です。四季報では決算 期に合わせた全上場銘柄の銘柄情報や担当記者の企業ヒアリングのコメ ントが掲載されており、多くの方が活用しています。

⑸ 個別銘柄掲示板

ストリームタブの掲示板リストにある掲示板と同じになります。 銘柄詳細からも掲示板を見ることが出来ます。

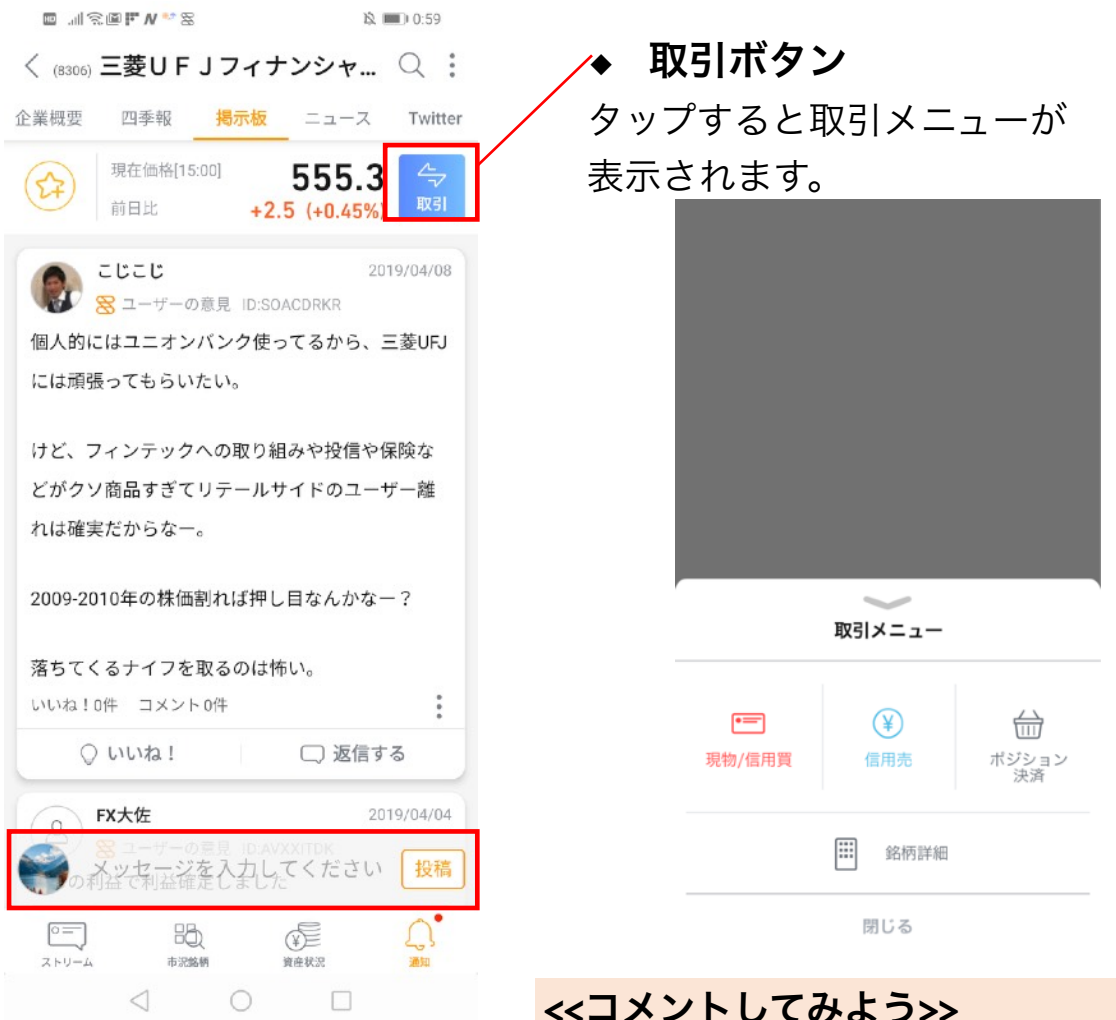

<<コメントしてみよう>> メッセージを入力してくださいをタップ するとコメント入力画面が表示されま す。銘柄についての投稿は個別銘柄掲示 板からコメントしてみましょう。

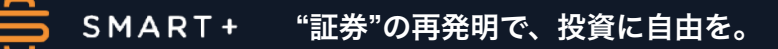

## ⑹ 銘柄詳細からマイリストへ登録

銘柄詳細画面の星マークをタップするとマイリストや掲示板の お気に入り登録を管理する事が出来ます。

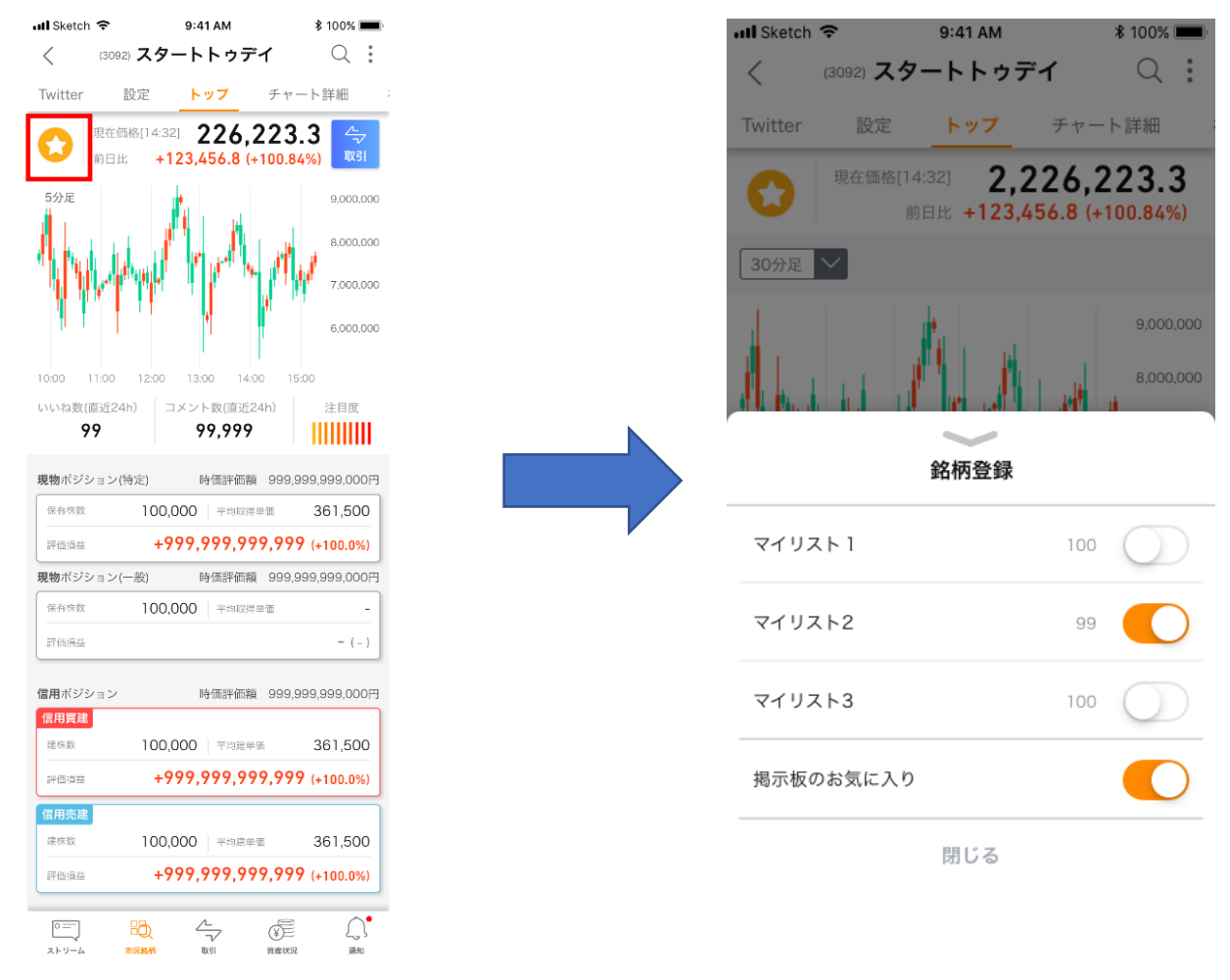

### <<マイリストを活用しよう ?>>

日本の上場企業数は約3500社にも及びます。いろいろな銘柄を見たり 売買していくうちに数が多くなっていき整理するのが難しくなります。 このマイリストを使ってお気に入りの銘柄、高配当の銘柄など分けてま とめると管理しやすくなります。

## ⑴ STREAMの現物取引

■ 従来型株式委託手数料が無料!

■ SMART取引で現物取引がさらにおトクに!

## ◆ SMART取引(SOR注文)

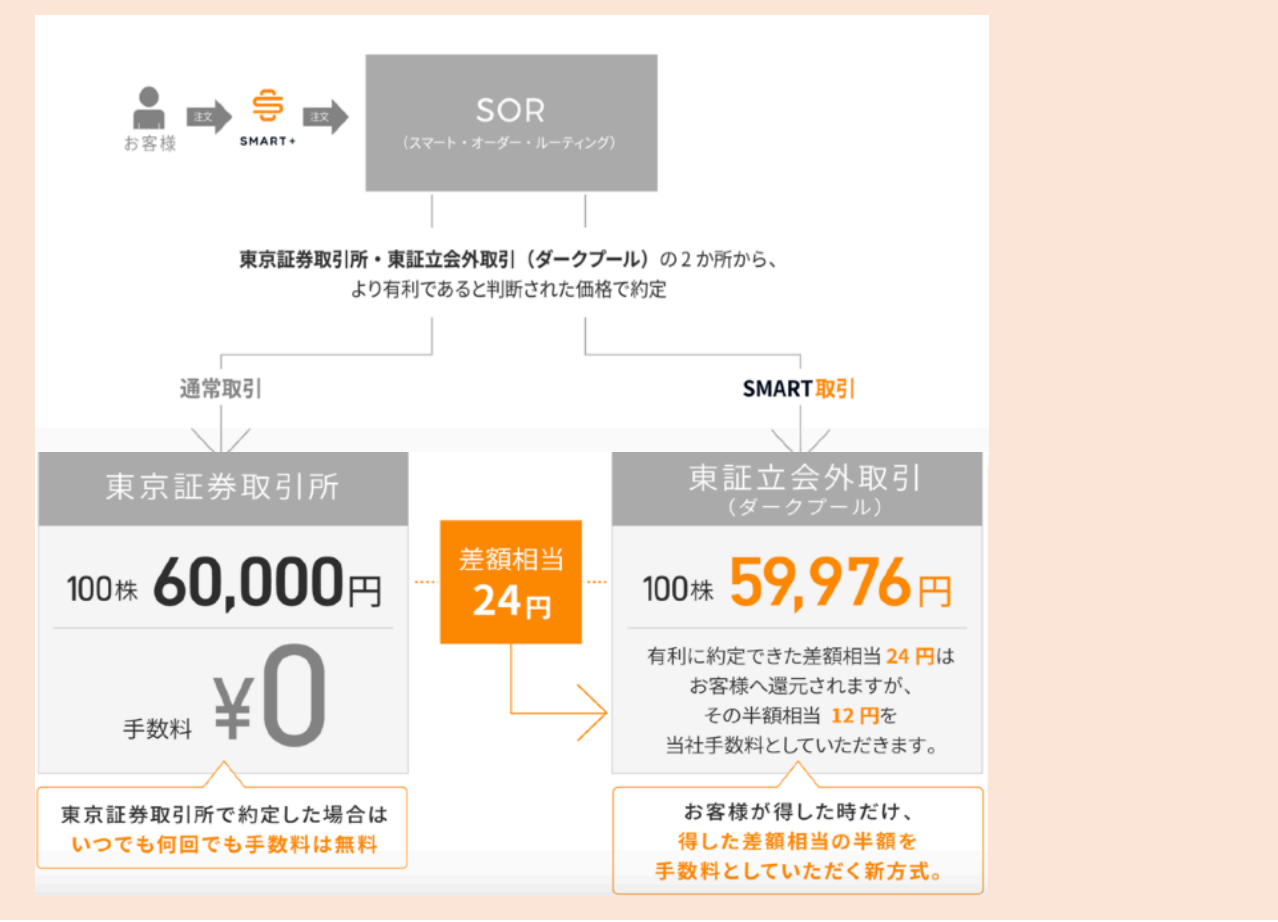

#### <<ご注意事項>>

SMART取引はSORにおける比較の結果、東証立会外取引(ダークプール)の価格が東 証の価格より有利であると判断された場合に成立します。SORでは東証と東証立会外取 引の比較の結果、有利であると判断された価格で約定を行いますが、株価は常に値動き しますので、結果として有利な価格で約定ができない場合があります。

### ⑵ 購入する銘柄を選ぶ

購入する銘柄を選ぶには様々な方法があります。 ここでは、STREAMで銘柄を選ぶ際に便利な画面を紹介します。

#### ① 市況・銘柄タブの注目とランキング

</u>⇒注目されている銘柄や動きがあった銘柄が分かります

#### ② ストリームタブの銘柄が紐付いた投稿 ⇨ニュースやコメントが銘柄に紐付いており購入までスムーズです

#### ③ 掲示板タブの個別銘柄の書き込み ⇨アプリ内SNSで銘柄についての個人の意見を見ることができます

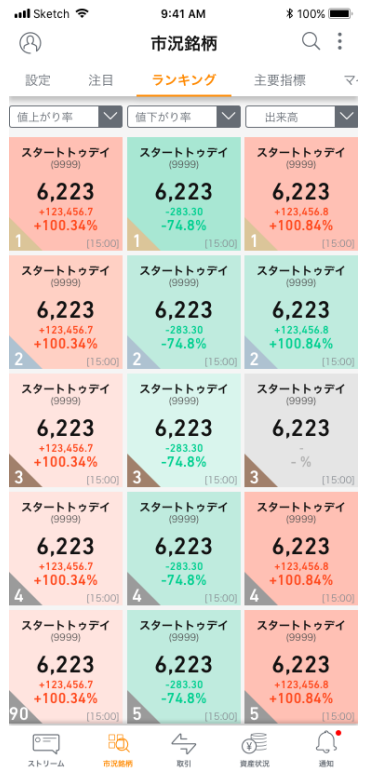

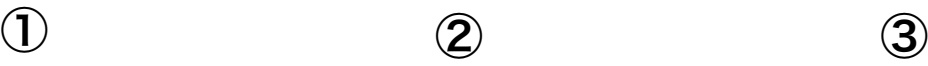

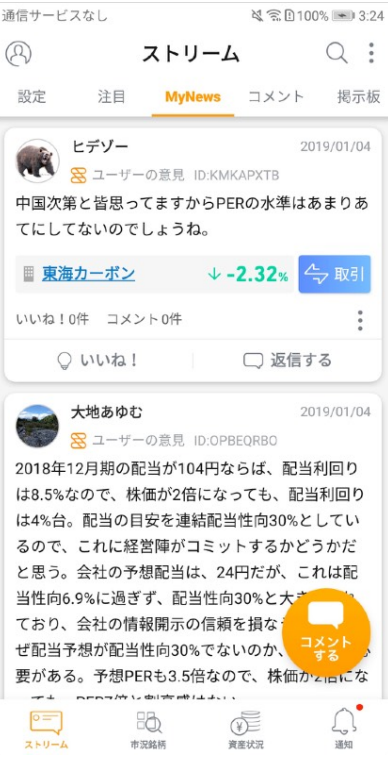

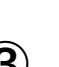

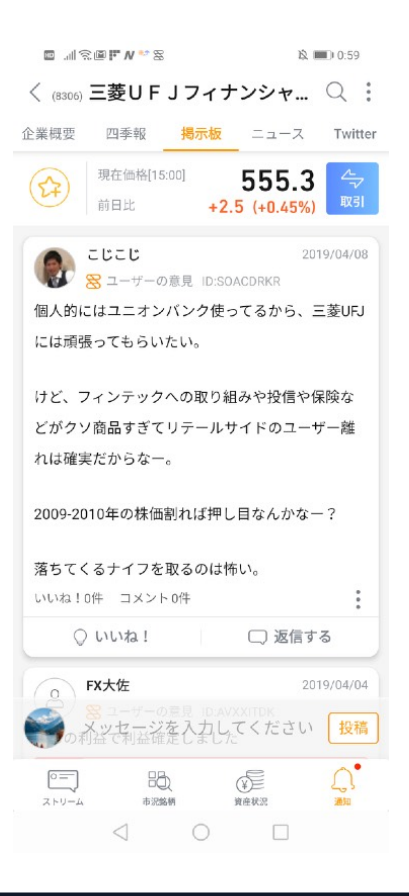

"証券"の再発明で、投資に自由を。

## ⑶ 取引ボタンから取引メニューを開く

購入する銘柄が決まったらアプリ内にある青色の取引ボタンを押すと取 引メニューが表示されます。STREAMではここから株取引をします。

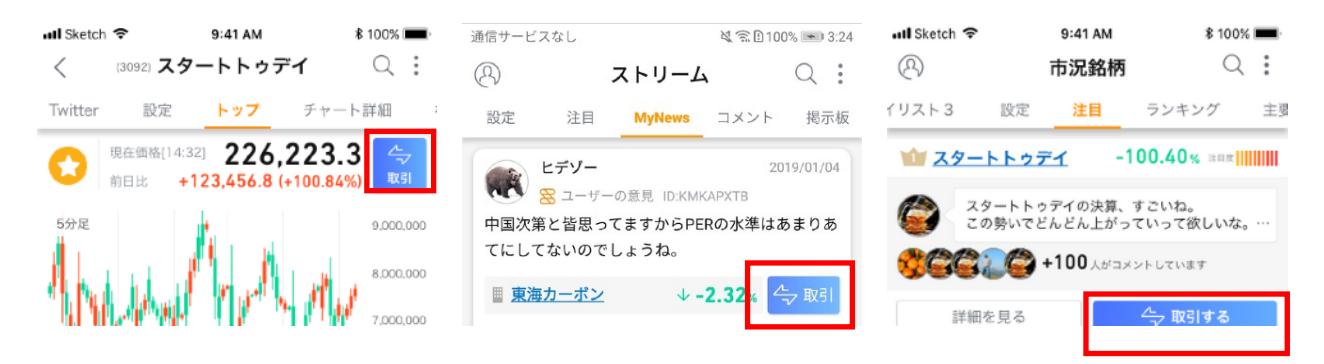

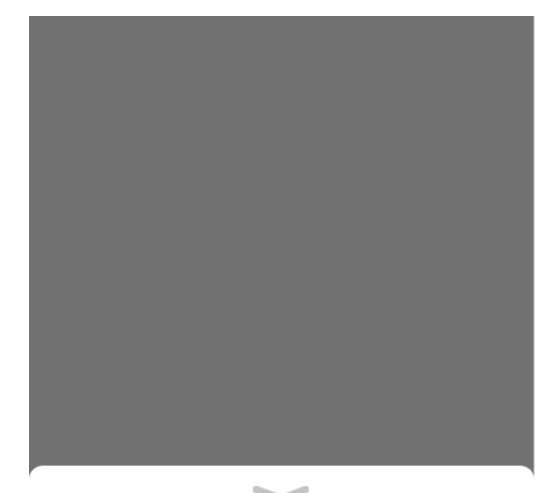

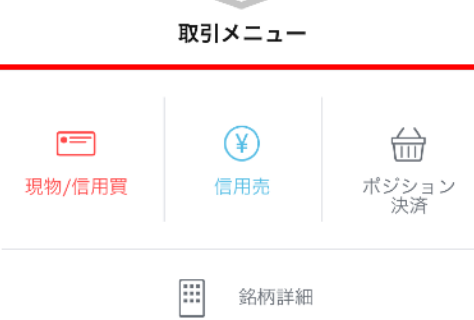

閉じる

- 取引メニュー
- ・現物/信用買

→株を購入する場合はこちら ※次の注文画面で現物取引か信用 取引かを選択ください

- ・信用売
- →信用取引で空売りをする場合 はこちら

※信用取引口座開設が必要です

- ・ポジション決済
- →保有株を売却したり、信用建玉 を決済する場合はこちら

## ⑷ 購入する条件を入力する

株の注文画面になります。 株数と価格と条件を決めて確認画面に移ります

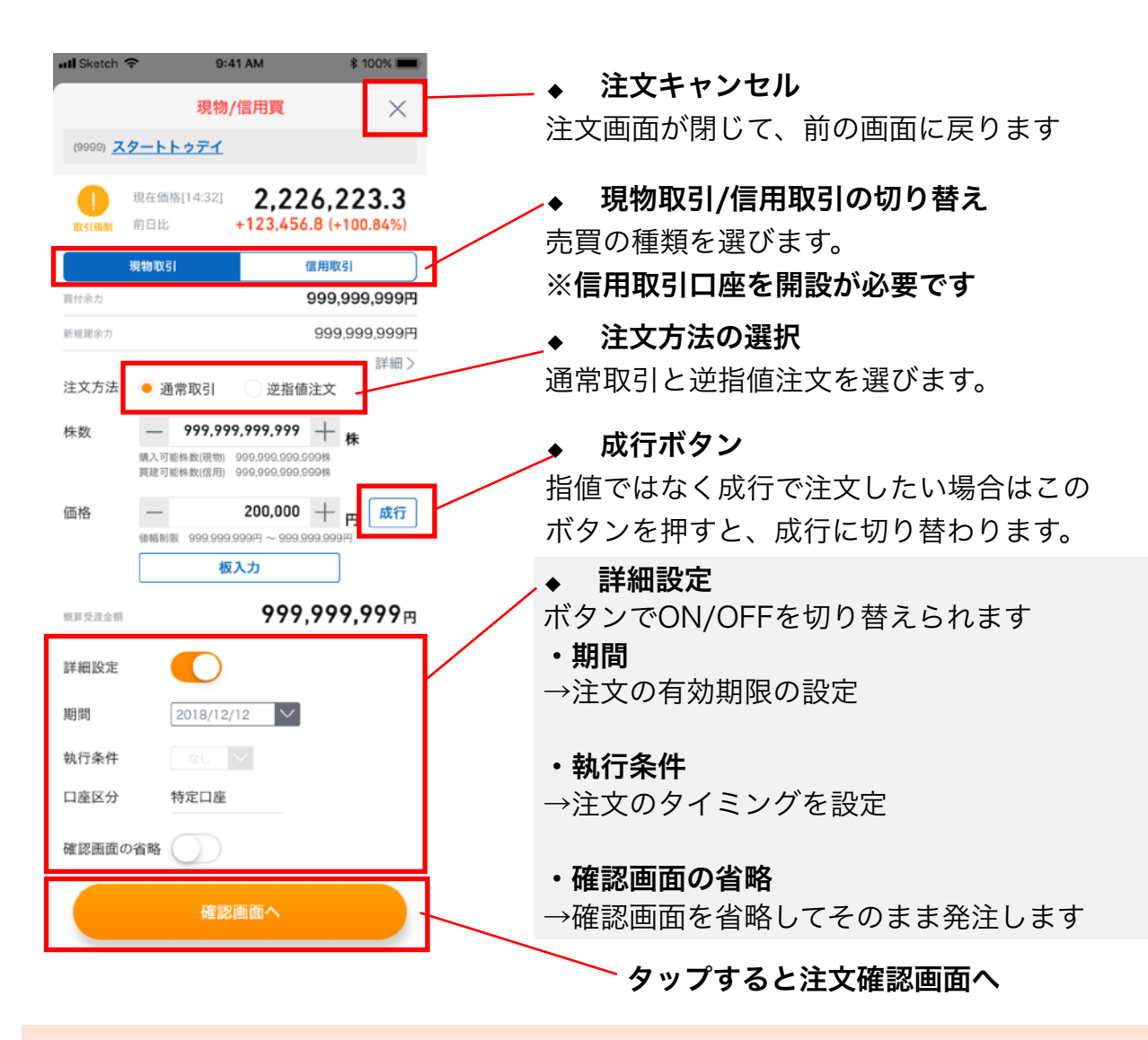

<<成行注文と指値注文 >> 株の購入には成行注文と指値注文の2つがあります。

成行……発注時に市場で売りに出ている最安値の株を購入する注文です 指値……あらかじめ希望価格を設定する注文です

## ⑸ 発注と約定

確認画面の"発注する"をタップすると発注が完了します。 注文は資産状況タブの「注文履歴」で確認することができ、約定した場 合は「約定履歴」で確認ができます。また同じく資産状況タブの「保有 銘柄」で購入した株の管理ができます。

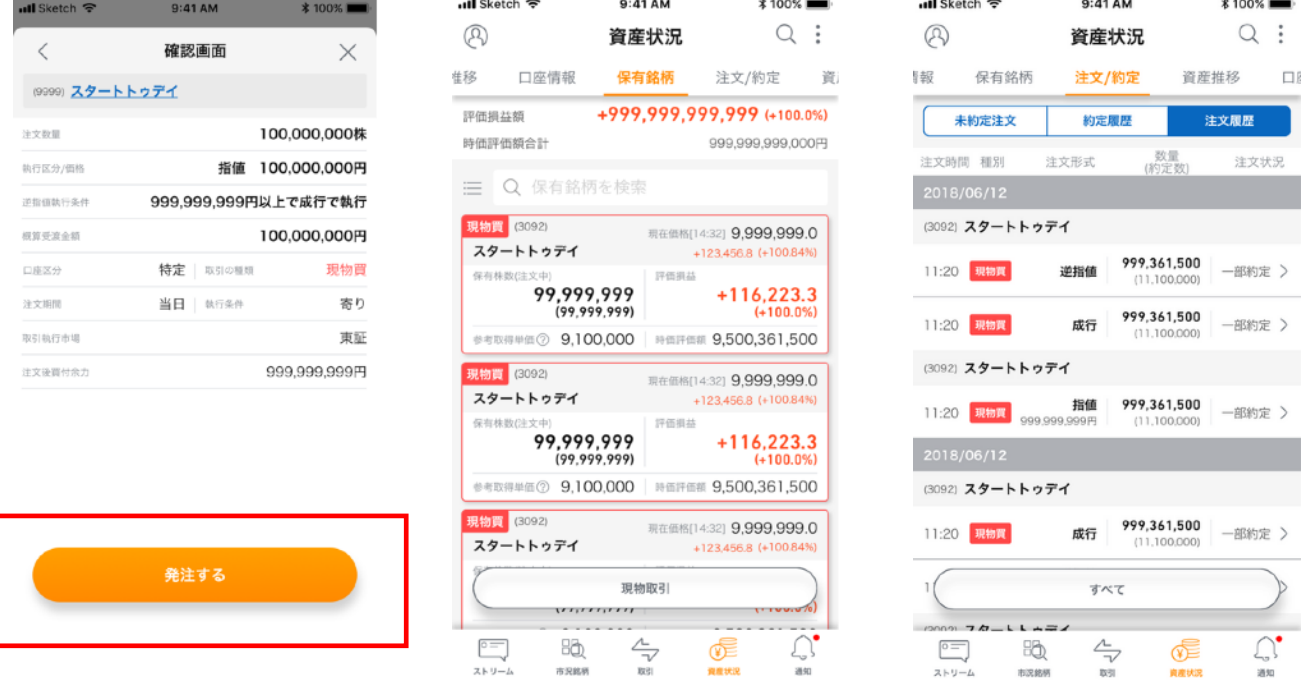

### << 発注と約定の違いについて >>

売買注文を発注しただけでは株は取引されません。市場に注文を流 した時、または注文後に条件に合う株が市場にあったときに初めて 株が取引されます。このように注文が通って実際に株が取引される ことを約定すると言います。

## ⑹ 保有している株を売却する

資産状況タブの「保有銘柄」から売却したい銘柄をタップすると取引 メニューが出現します。ポジション決済をタップすると選んだ株の売 却注文に移ります。

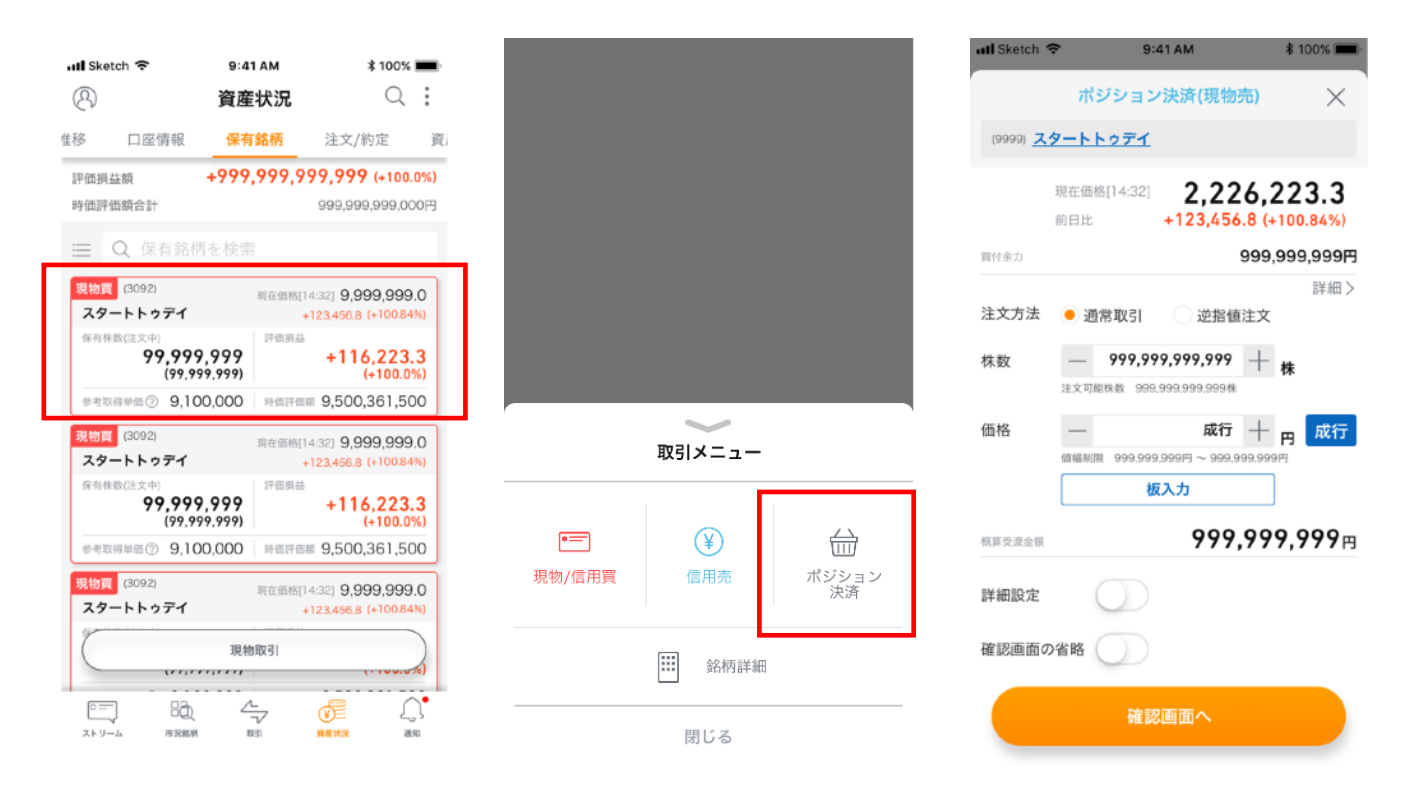

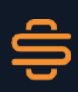

## ⑺ 注文と約定を確認する

資産状況タブの「注文/約定」から、すでに発注済みの注文や過去の 注文履歴、約定履歴を確認することができます。

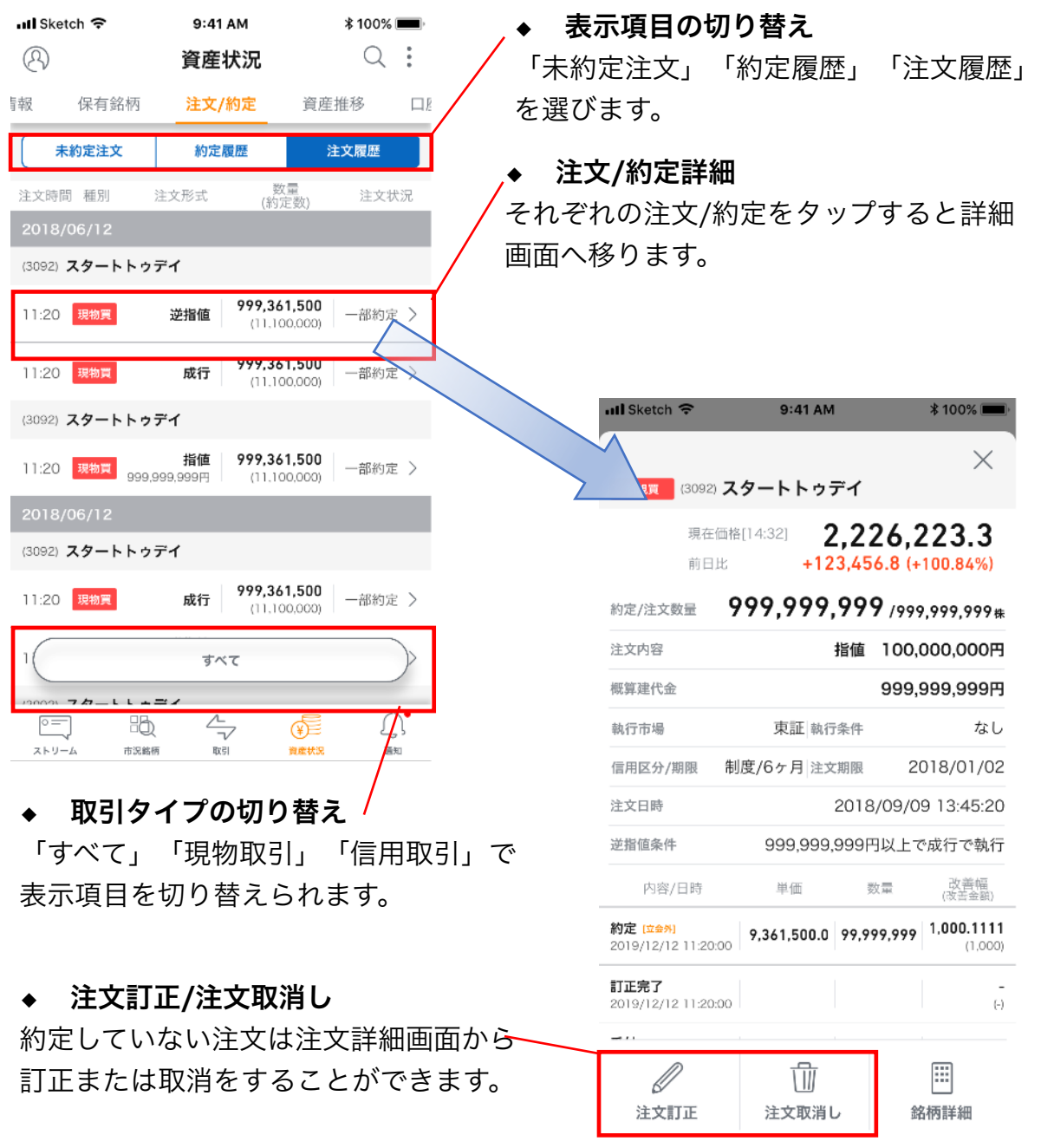

## ⑻ 資産推移で資産の変動をみる

資産状況タブの「資産推移」から資産総額の推移を時系列データとグラフ で見ることができます

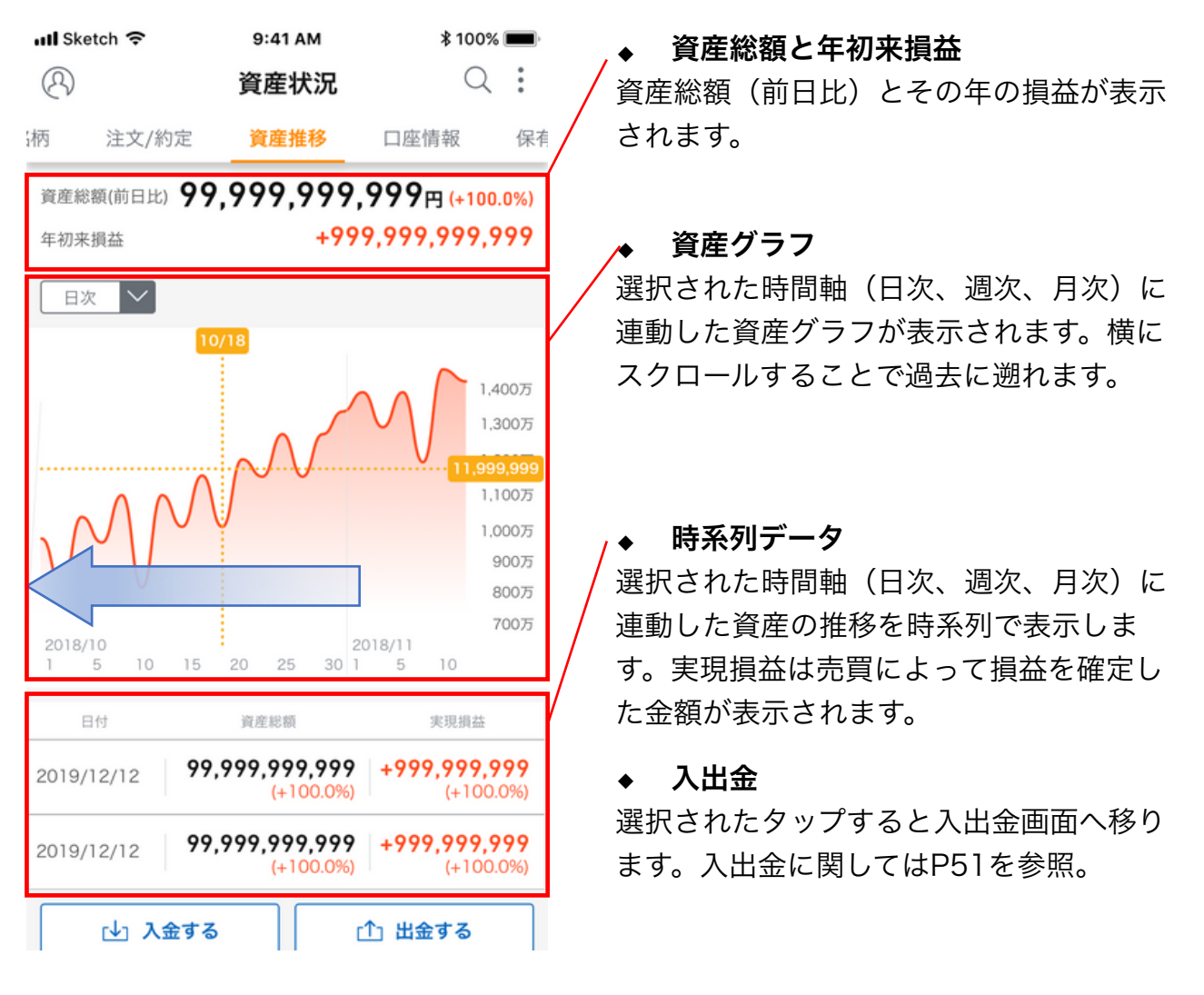

### <<株取引と受渡日 ?>>

売買注文が約定してもその時点では株の権利は売り方から買い方に移転 しません。移転するのは代金と株の受け払いが行われる日である約定日 の翌々営業日になります。この日を受渡日と言います。

### ⑼ 口座情報で資産の状況を把握する

資産状況タブの「口座情報」で資産総額の内訳や取引余力を見ることが できます。また入出金もこの画面から行えます。

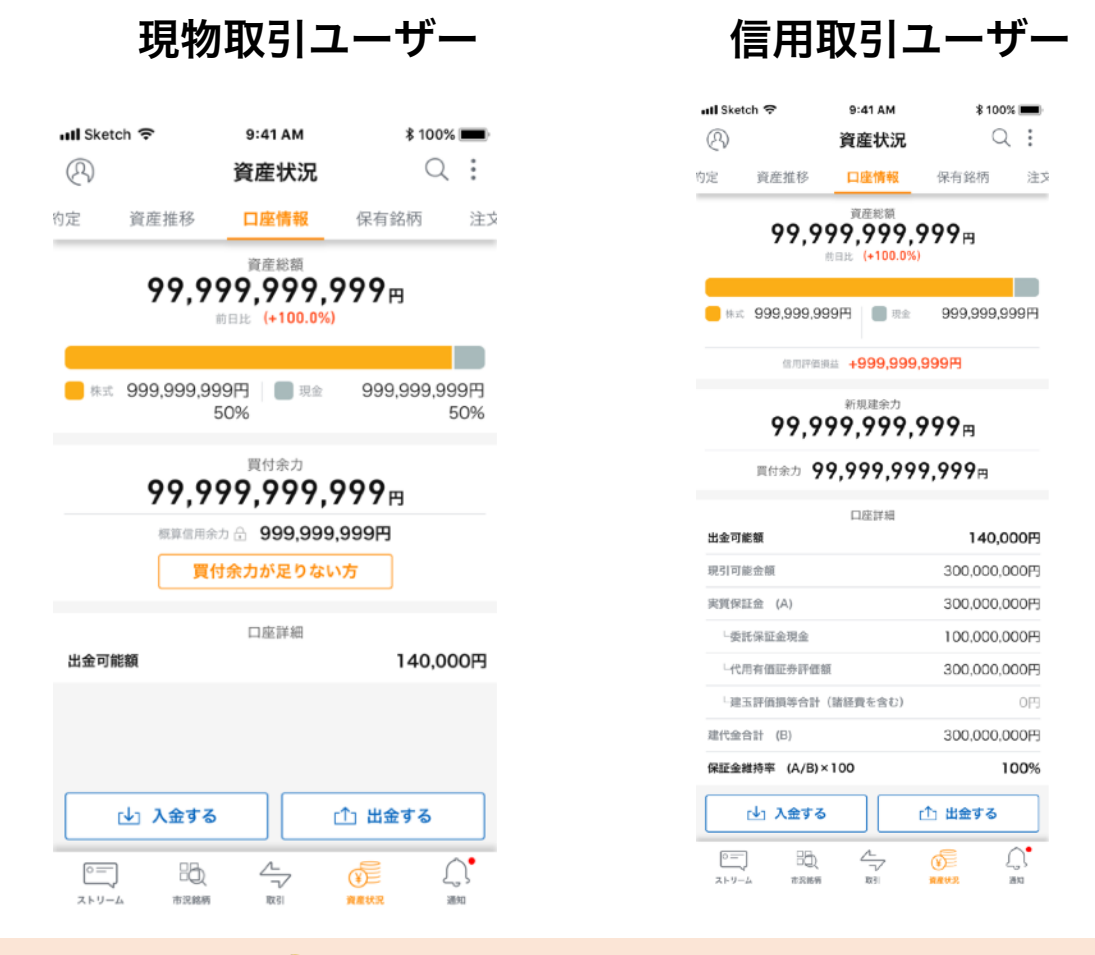

### <<余力について ?>>

余力とは現物株式を購入する時、あるいは信用取引でポジションを建て る時、取引することができる金額のことを言います。現物取引ユーザー の場合、預り金(既に発注している買付注文がある場合、その買付資金 は拘束されています)が現物買付余力となります。信用取引ユーザーの 場合、代用有価証券の評価額やポジション(建て株)の評価損等の状況 により現物買付余力および新規建玉余力が変化します。

⑴ 信用取引とは

## 信用取引

■ 信用取引では、**預り金やお客様が保有している現物株式(代用有価証** 券)を担保にして取引をすることができます。

■ 30万円相当額以上の預り金もしくは代用有価証券を担保(委託保証 金)に対し、約3倍のお取引が可能です。 \*建玉代金に対する必要委託保証金の率は33%です。 ■ 信用取引では株価下落を予測して、「売り」から入り、安くなった時

- に「買い」戻す、「空売り」が可能です。
- 信用取引につきましては金利、貸株料、品貸料などの諸経費がかかる ほか、株価等の変動により委託保証金の額を上回る損失が生じるおそ れがあります。
- ※ 当社は制度信用取引のみを取り扱います。また、空売りは貸借銘柄 のみ対象となります。

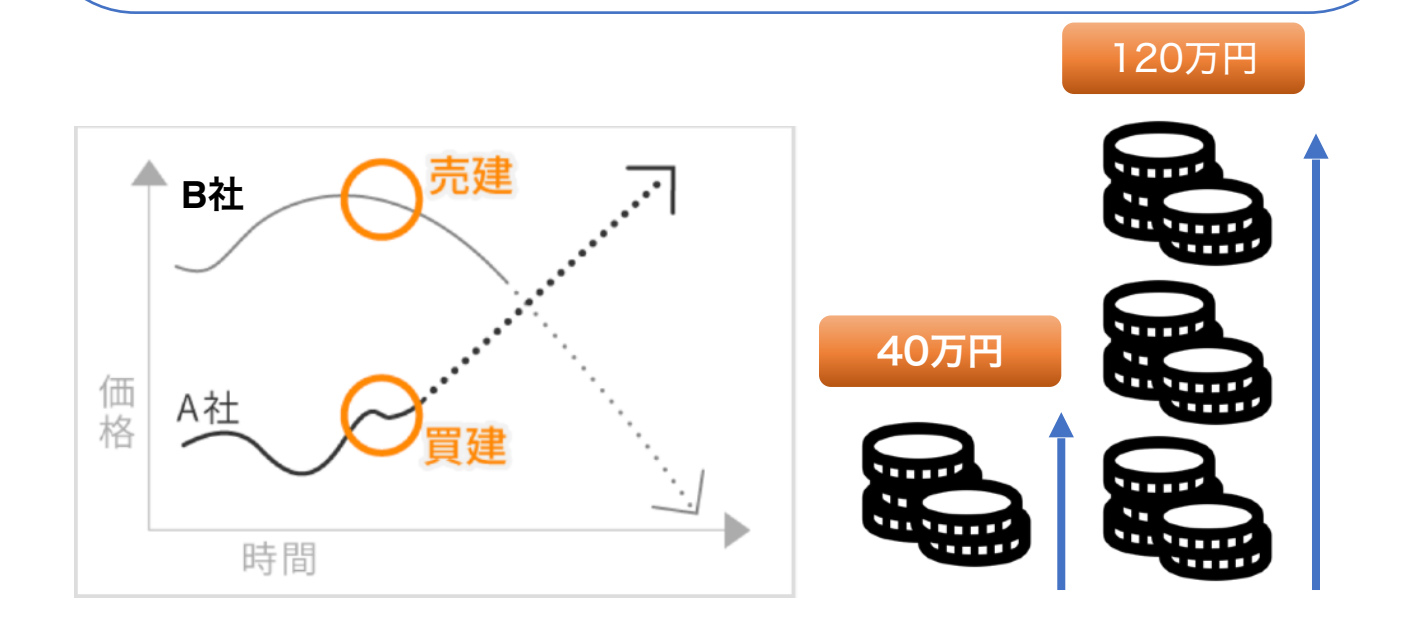

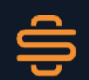

## ⑵ STREAMの信用取引

- コミュニティポイントによって決定されるソーシャルステータスのラ ンクによって信用金利を優遇。
- 信用口座開設でSTREAMアプリ内で四季報が閲覧可能に。
- 売買手数料が無料。
- ※ 信用取引ではSMART取引(SOR注文)は発生しません。

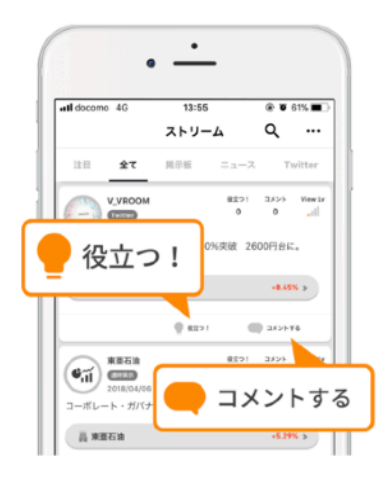

#### クラスに応じて信用金利がさらに安くなる!

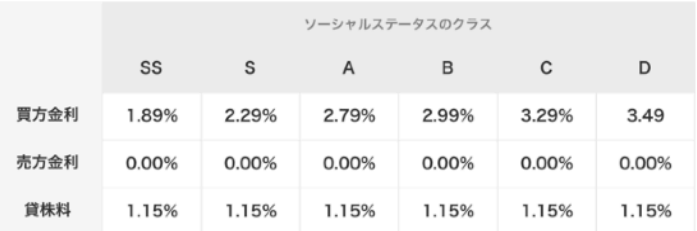

- ✔ ログイン/役立つ/フォロー/コメント等のアクションをすべてポイ ント化。あなたのアクションに応じてクラスが決定します。
- ✔ クラスに応じて信用金利が変動します。最高位のSSクラスの場 合、買い方金利は1.89%になります。(※)

### 【信用口座開設基準】

- ・当社の証券取引口座を開設していること。
- ・一年以上の株式取引経験を有していること。
- ・投資に対するリスク許容度が「ハイリスク・ハイリターン」であること。
- ・30万円以上の金融資産を有していること。
- ・代用有価証券の包括再担保契約を締結していただけること。

 上記のほか、当社の約款・規程・諸規則に照らして審査を行い、 基準を満たしていることを確認し、信用口座の開設を承認します。

⑶ 信用口座開設

マイページのプロフィール下にある「信用口座にアップグレード」を タップすると信用口座開設手続きに進みます。

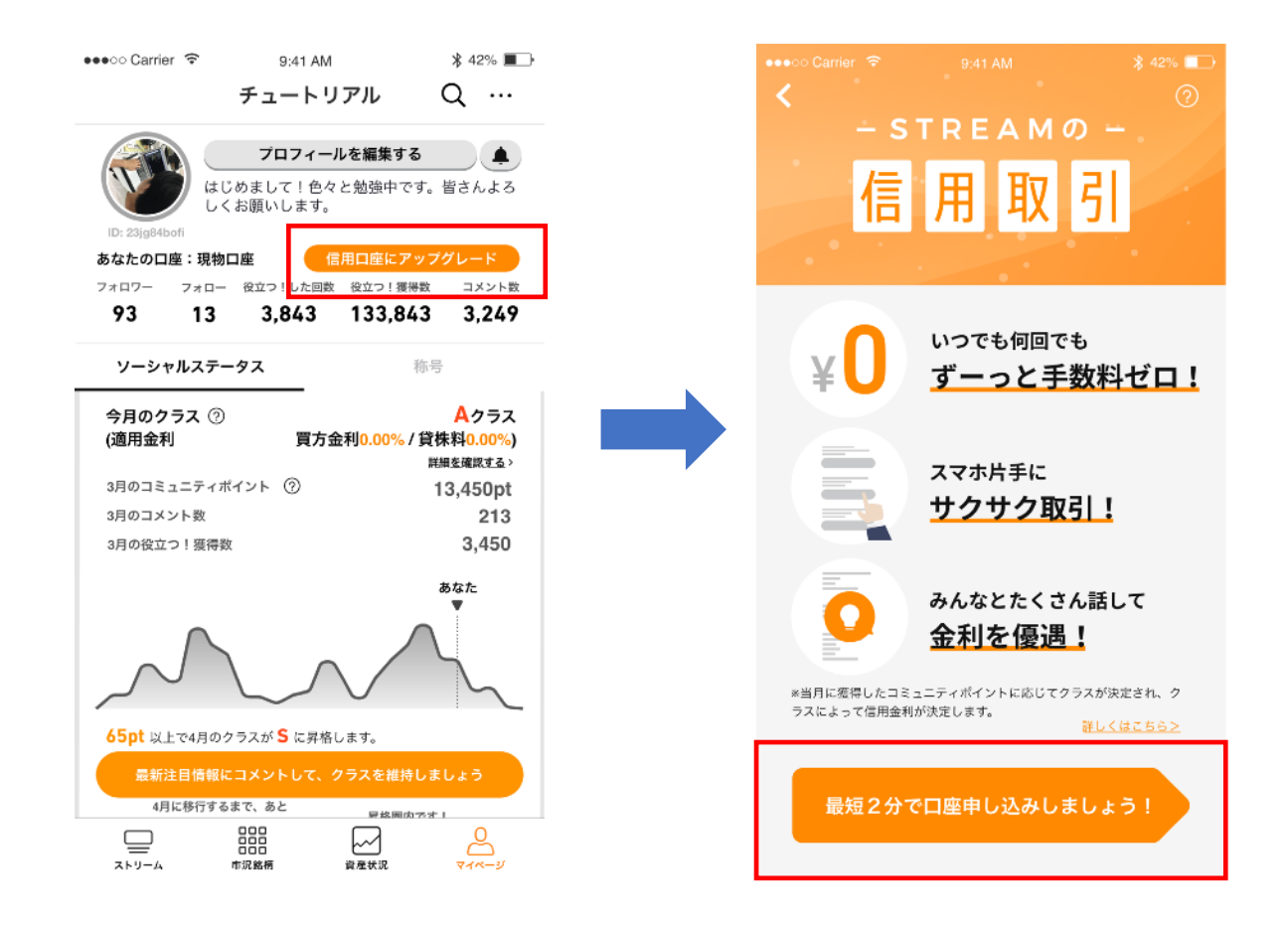

※ 信用取引は株式総合口座開設後、別途、信用取引口座開設を行って いただく事で利用可能になります。株式総合口座の開設がお済みでない お客さまは先に取引口座の開設をお願い致します。

## ⑶ 信用口座開設

信用取引に関するお客様の情報を登録します。事実と相違する選択肢を 選ばないでください。

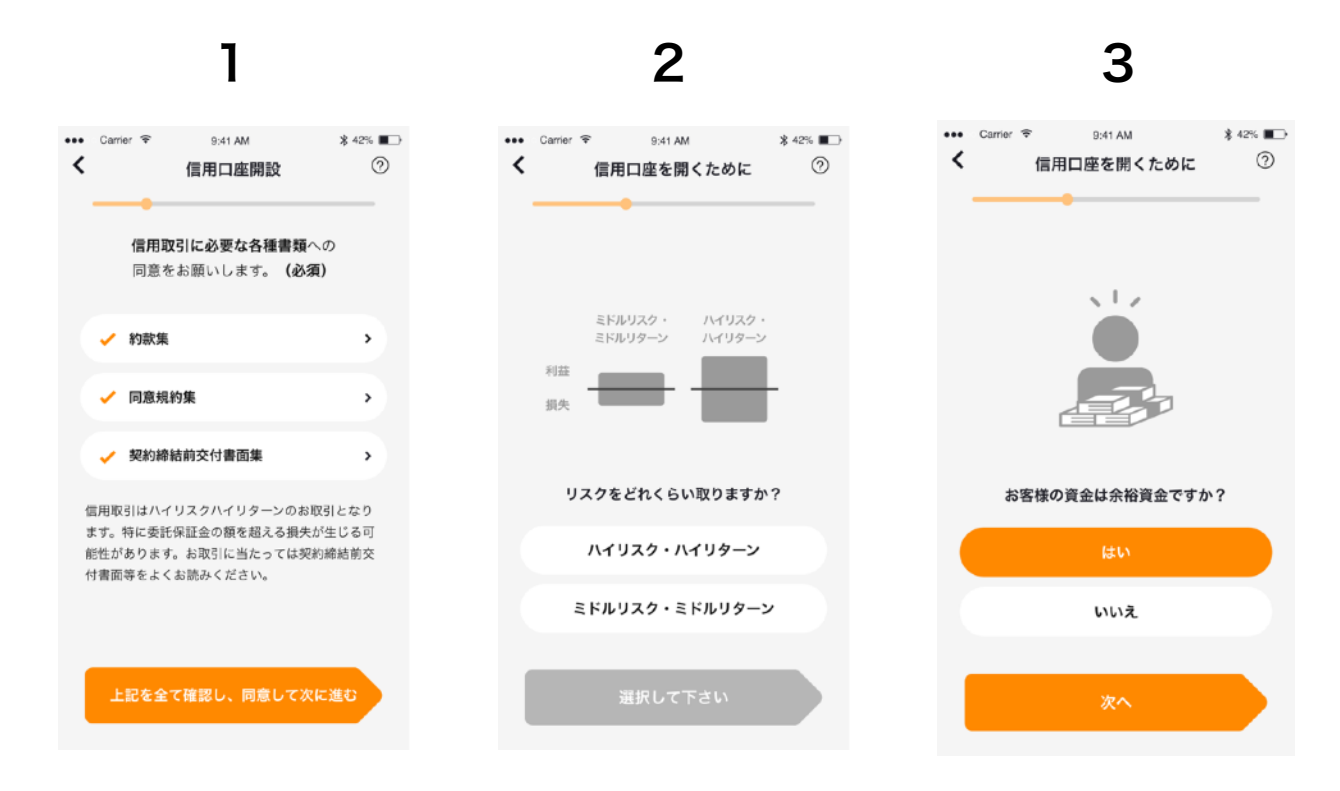

- 1. 信用取引を行って頂くためのご留意事項やルール等を記載し た各種重要書面です。記載事項をよくお読みいただき、ご理 解・ご確認・同意の上、次へ進んでください。
- 2. リスク志向の選択画面になります。信用取引はハイリスク・ ハイリターンの取引です。ミドルリスク・ミドルリターンのリ スク志向のお客様は信用取引口座の開設は出来ません。
- 3. お客様の資金の性格を選択してください。

## ⑶ 信用口座開設

信用取引に関するお客様の情報を登録します。事実と相違する選択肢を 選ぶことや、事実と相違する登録情報に変更することは出来ません。

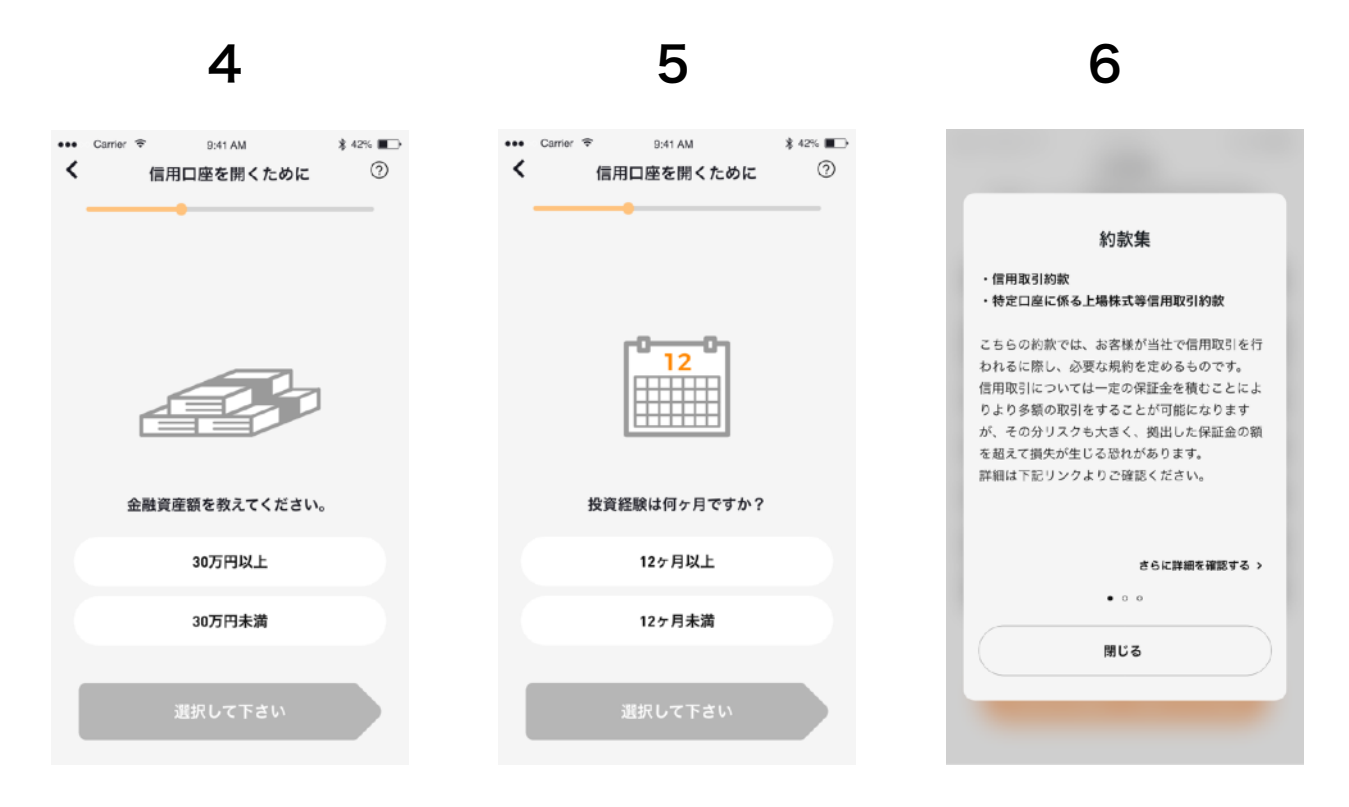

- 4. 金融資産額選択画面になります。金融資産が30万円未満の お客さまは信用取引口座を開設出来ません。
- 5. お客様の投資経験について選択してください。投資経験が 12ヶ月未満のお客さまは信用取引口座を開設できません。
- 6. 信用取引に際し、事前に同意いただく概要になります。

## ⑶ 信用口座開設

信用取引に関するお客様の情報を登録します。事実と相違する選択肢を 選ぶことや、事実と相違する登録情報に変更することは出来ません。

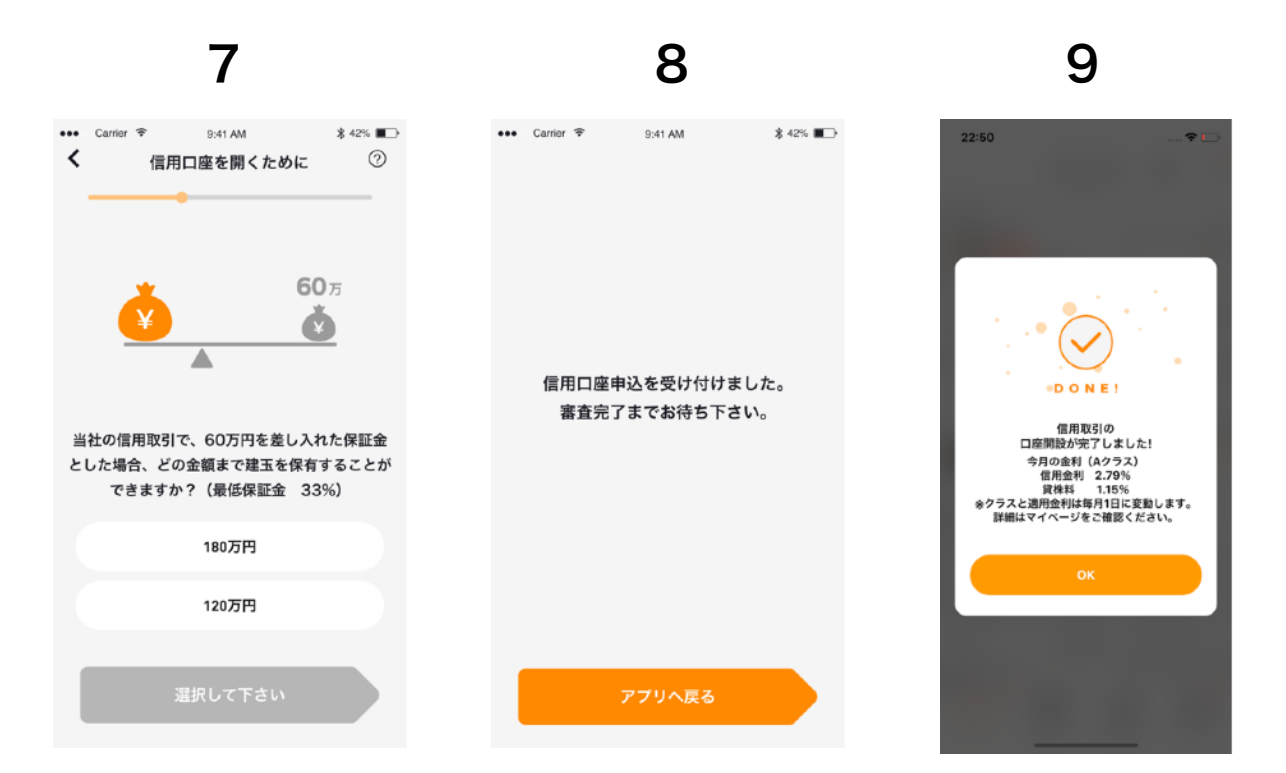

- 7. 信用取引に関わる5つの質問に答えてください。
- 8. この画面が表示されると、信用取引口座申し込み完了に なります。送信された情報をもとに弊社で審査を行います。
- 9. 信用取引口座開設完了画面になります。お客様の今月の 信用金利が表示されます。信用金利についてはP46を参照。

## ⑷ 新規建注文を出す

取引ボタンから取引メニューを出します。新規買い建ての場合は「現 物/信用買」新規売り建ての場合は「信用売」をタップします。新規買 建の場合、注文画面では信用取引を選択してください。建玉は資産状 況タブの保有銘柄から管理が出来ます。

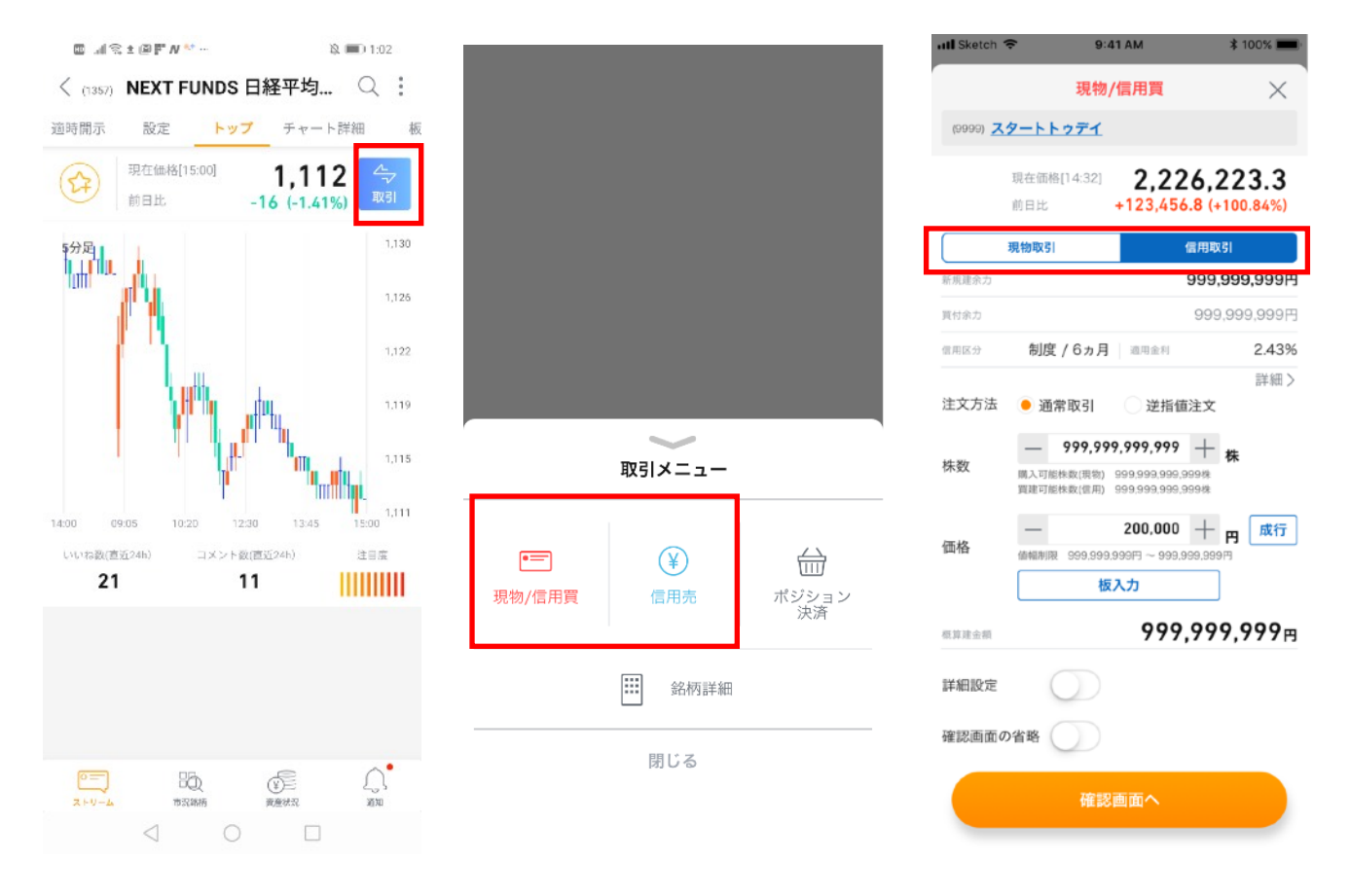

### <<信用取引と建玉 ?>>

信用取引で株を買うことを「買い建て」、株を売ることを「売り建て」 と言います。また買い建てられた、売り建てられた株のことを建玉(た てぎょく)と言います。

## ⑸ 保証金維持率と追証

余力と保証金維持率は資産状況タブの「口座情報」から確認できます。

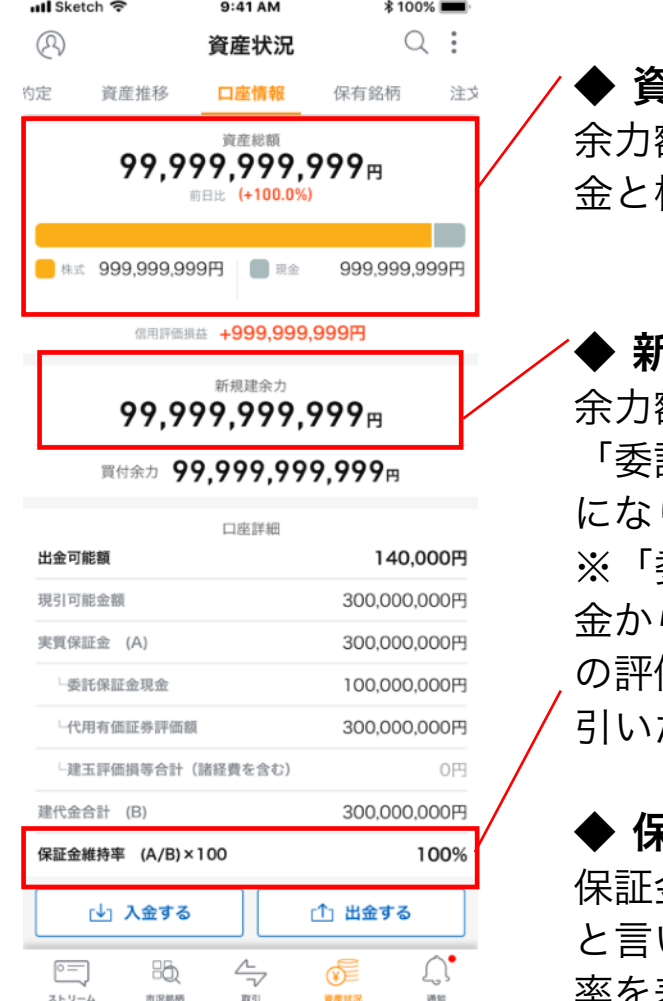

#### **『産内訳バー**

余力額が表示されます。資産総額と現 金と株式の割合を表示します。

#### f規建余力

余力額が表示されます。新規建余力は 託保証金の残高」に対して約3倍 ります。

※「委託保証金の残高」とは受入保証 ら既存建株に必要な保証金や建玉 の評価損、諸経費、決済損等々を差し 引いたものを指します。

#### ◆ 保証金維持率

保証金と建金額の割合を保証金維持率 と言います。当日ベースの保証金維持 率を表示します。

#### <<代用有価証券と保証金維持率 >>

信用取引では現金の他に保有株を担保にする事が出来ます(代用有価証 券)。保有株を担保にした場合、保有株自体の資産価値が株価によって 変動するため、保証金の金額も常に変化することになります。代用有価 証券で信用取引する際には保証金維持率に特に注意しましょう。

## ⑸ 保証金維持率と追証

## <<追証とは >>

信用取引で保証金維持率が25%未満になると建玉を維持するために、 追加で保証金が必要になります。この事を追証と言います。

### ◯追証になった場合

追証が発生した場合以下の方法で解消していただく必要があります。

- ・保証金維持率が33%に回復するまで、保証金を差し入れる
- ・建玉の一部または全部を決済する

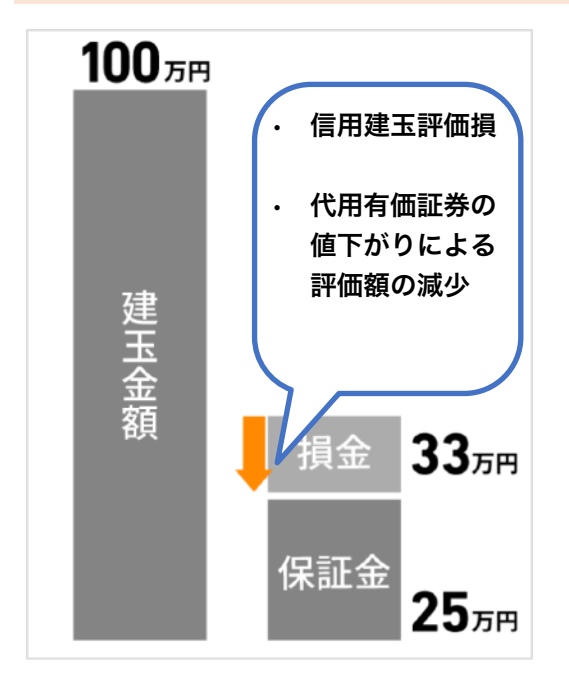

#### <<左の例>>

100万円の建玉に対して25万未満まで 保証金が減ってしまった場合、33万に なるまで保証金を差し入れていただく必 要があります。(25万円の場合は追証 は発生しない)

#### ◆ 建玉の強制決済

追証発生日の翌々営業日の正午までに請 求額が入金されなかった場合。翌営業日 の寄り付きで建玉が強制決済されます。 ※現引・現渡は除かれます

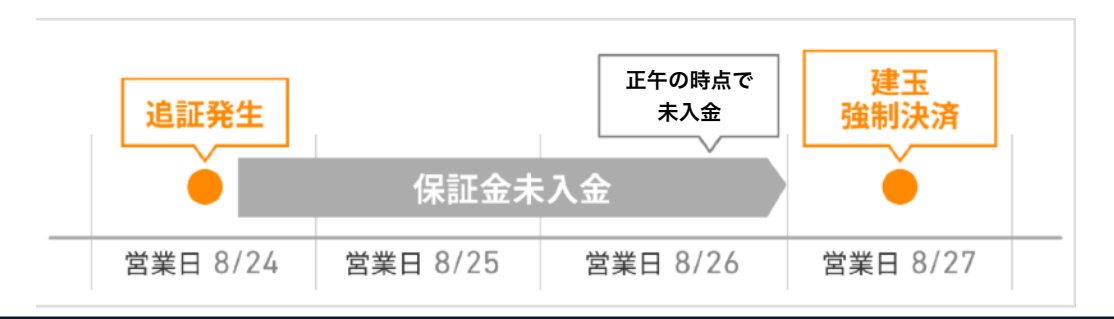

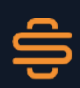

# 8. 入出金

## ⑴ 取引口座に資金を入金する

資産状況タブの「口座情報」から入金するをタップすると 入金ポップアップが表示されます。

### ■ オンライン即時入金

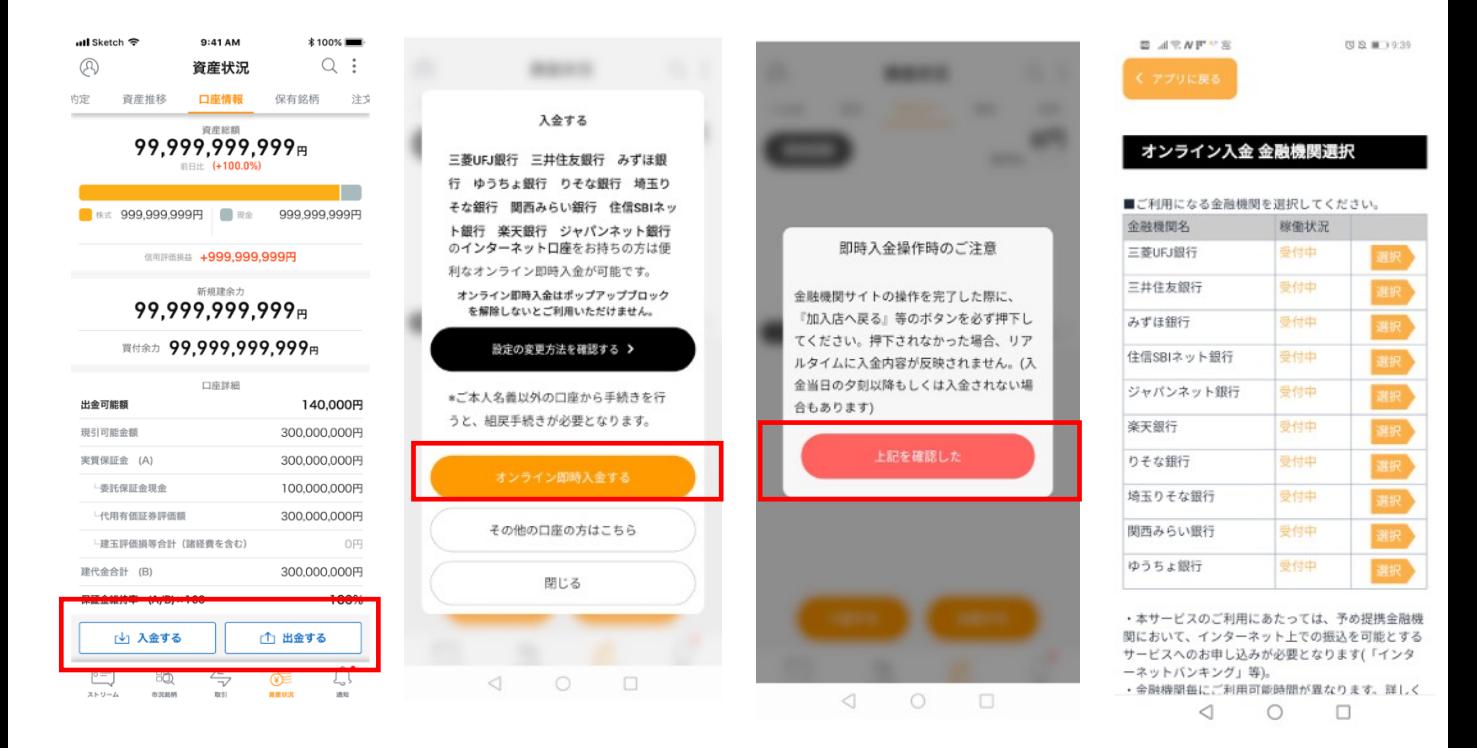

### ≪オンライン即時入金サービス ? »

対象となる金融機関のインターネット口座をお持ちの方はオンライン即 時入金サービスがご利用頂けます。ネット完結で手続きが完了する上、 入金した資金がすぐに口座余力に反映されるため、大変便利です。なお ご利用にはお使いの端末のブラウザ設定からポップアップブロックを解 除していただく必要があります。

# 8. 入出金

## ⑴ 取引口座に資金を入金する

#### お客様専用口座へのお振込み

#### 表示される口座へお振込みください。

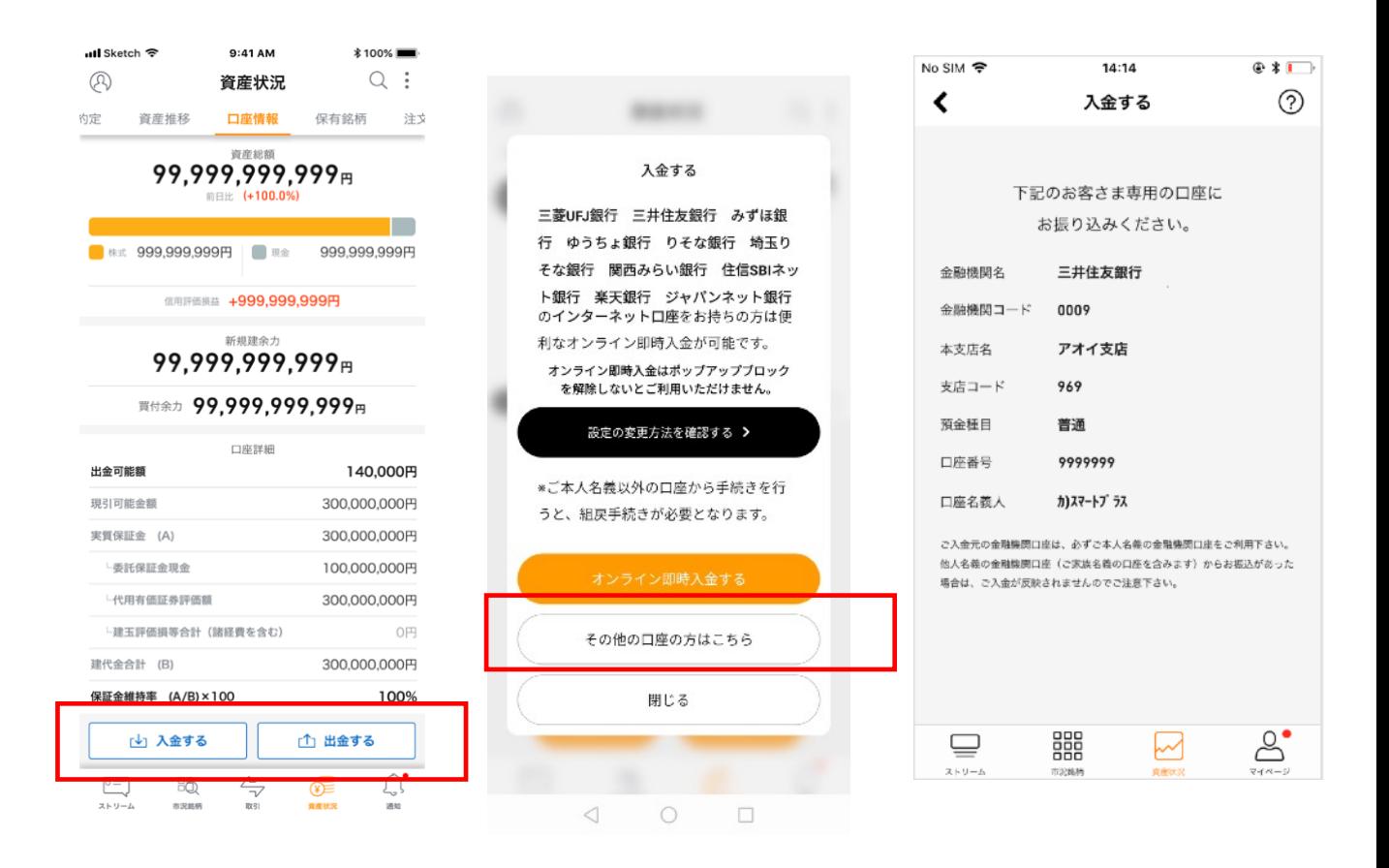

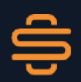

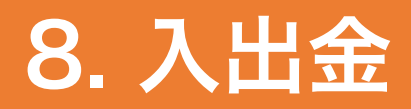

### ⑵ 出金先口座へ資金を出金する

資産状況タブの「口座情報」から出金をタップします。 出金可能額の範囲で出金額を入力してください。

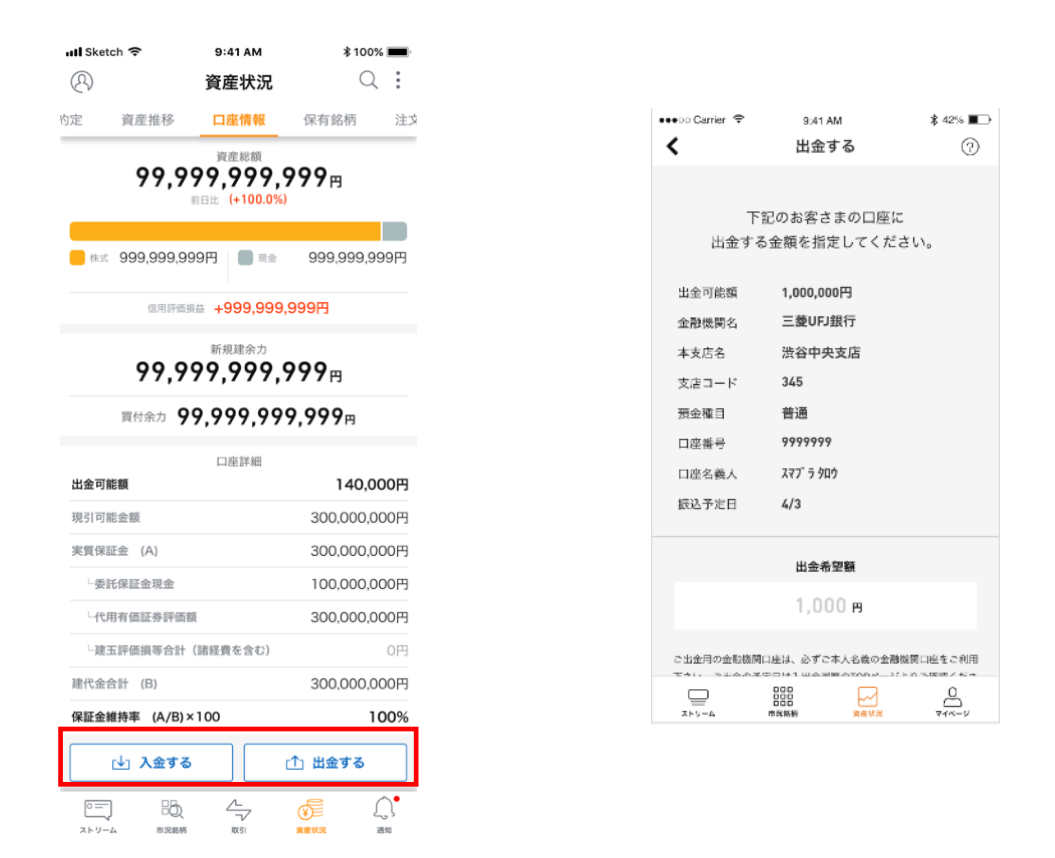

#### ※ 当日15:30までの出金申請は翌営業日に出金となります。

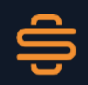

# 9. お問い合わせと重要事項

<お問い合わせ> 商号等:株式会社スマートプラス 金融商品取引業者:関東財務局長(金商)第3031号 加入協会:日本証券業協会

### スマートプラス公式HP: https://smartplus-sec.com 公式Twitter: https://twitter.com/STREAM\_baas 広報ブログ: https://blog.smartplus-sec.com

#### <重要事項>

- スマートプラスでお取り引きいただくこととなった際は、各商品等に所定 の手数料や諸経費等をご負担いただく場合があります。
- 株式のお取引については、株化の下落により損失を被ることがあります。 また倒産等発行会社の財務状況の悪化により損失を被る事があります。
- 信用取引につきましては、金利、貸株料、品貸料などの諸経費がかかるほ か、株価等の変動により委託保証金の額を上回る損失が生じるおそれがあ ります。
- 資料等の中で個別銘柄が表示もしくは言及されている場合は、あくまで例 示として掲示したものであり、当該銘柄の売買を勧誘・推奨するものでは ありません。
- お取り引きに際しては当社から交付される契約締結前交付書面等をよくお 読みください。